# **SOBALT. 9960-TG2-REF1**

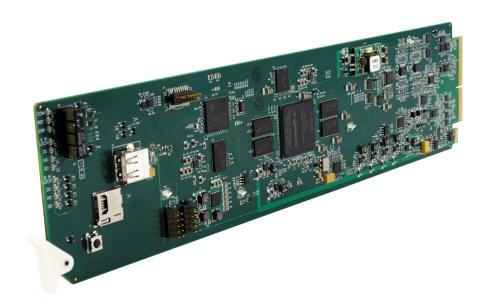

3G/HD/SD-SDI Dual Test Signal Generator with Moving Box Active Signal Indication and Bi-Level/Tri-Level Sync Out

## **Product Manual**

## Cobalt Digital Inc.

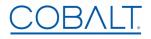

2506 Galen Drive Champaign, IL 61821 Voice 217.344.1243 • Fax 217.344.1245 www.cobaltdigital.com

#### Copyright

#### ©Copyright 2018, Cobalt Digital Inc. All Rights Reserved.

Duplication or distribution of this manual and any information contained within is strictly prohibited without the express written permission of Cobalt Digital Inc. This manual and any information contained within, may not be reproduced, distributed, or transmitted in any form, or by any means, for any purpose, without the express written permission of Cobalt Digital Inc. Reproduction or reverse engineering of software used in this device is prohibited.

#### **Disclaimer**

The information in this document has been carefully examined and is believed to be entirely reliable. However, no responsibility is assumed for inaccuracies. Furthermore, Cobalt Digital Inc. reserves the right to make changes to any products herein to improve readability, function, or design. Cobalt Digital Inc. does not assume any liability arising out of the application or use of any product or circuit described herein.

#### **Trademark Information**

**Cobalt**<sup>®</sup> is a registered trademark of Cobalt Digital Inc.

**openGear**<sup>®</sup> is a registered trademark of Ross Video Limited. **DashBoard**<sup>TM</sup> is a trademark of Ross Video Limited.

**Dolby**<sup>®</sup> is a registered trademark of Dolby Laboratories, Inc. Other product names or trademarks appearing in this manual are the property of their respective owners.

Congratulations on choosing the Cobalt<sup>®</sup> 9960-TG2-REF1 3G/HD/SD-SDI Dual Test Signal Generator with Moving Box Active Signal Indication and Bi-Level/Tri-Level Sync Out. The 9960-TG2-REF1 is part of a full line of modular processing and conversion gear for broadcast TV environments. The Cobalt Digital Inc. line includes video decoders and encoders, audio embedders and de-embedders, distribution amplifiers, format converters, remote control systems and much more. Should you have questions pertaining to the installation or operation of your 9960-TG2-REF1, please contact us at the contact information on the front cover.

| Manual No.:                                   | 9960-TG2REF1-OM                                                                                                    |
|-----------------------------------------------|----------------------------------------------------------------------------------------------------|
| <b>Document Version:</b>                      | V1.4                                                                                                    |
| Release Date:                                 | August 1, 2018                                                                                                    |
| Applicable for Firmware Version (or greater): | 2.056 or greater                                                                                                    |
| Description of product/manual changes:        | <ul> <li>Update manual for latest card functionality, including new standard features. (This firmware version has significant user interface changes versus prior firmware versions and the use of this new Product Manual is <b>strongly</b> recommended.)</li> <li>Correction to manual of minor errata and consistency items.</li> </ul> |

## Table of Contents

| Chapter 1 | Introduction                                         | 1-1  |
|-----------|------------------------------------------------------|------|
| _         | Overview                                             | 1-1  |
|           | 9960-TG2-REF1 Card Software Versions and this Manual | 1-2  |
|           | Cobalt Reference Guides                              | 1-2  |
|           | Manual Conventions                                   | 1-3  |
|           | Warnings, Cautions, and Notes                        | 1-4  |
|           | Labeling Symbol Definitions                          | 1-4  |
|           | Safety and Regulatory Summary                        | 1-5  |
|           | Warnings                                             | 1-5  |
|           | Cautions                                             | 1-5  |
|           | EMC Compliance Per Market                            | 1-5  |
|           | 9960-TG2-REF1 Functional Description                 | 1-6  |
|           | 9960-TG2-REF1 Outputs                                | 1-6  |
|           | Video TSG Description                                | 1-8  |
|           | ANC Generator Description                            | 1-8  |
|           | Video Output Crosspoint                              | 1-9  |
|           | De-Embed Audio Processor Description                 | 1-9  |
|           | Control and Data Input/Output Interfaces             | 1-10 |
|           | User Control Interface                               | 1-11 |
|           | 9960-TG2-REF1 Rear I/O Modules                       | 1-13 |
|           | Technical Specifications                             | 1-13 |
|           | Contact Cobalt Digital Inc.                          | 1-15 |
|           | Warranty and Service Information                     | 1-16 |
|           | Cobalt Digital Inc. Limited Warranty                 | 1-16 |
| Chapter 2 | Installation and Setup                               | 2-1  |
| -         | Overview                                             | 2-1  |
|           | Installing the 9960-TG2-REF1 Into a Frame Slot       | 2-1  |
|           | Installing a Rear I/O Module                         | 2-3  |
|           | 9960-TG2-REF1 Rear I/O Modules                       | 2-4  |
|           | GPIO, Serial (COMM), and Analog Audio Connections    | 2-5  |
|           | Setting Up 9960-TG2-REF1 Network Remote Control      | 2-5  |
| Chapter 3 | Operating Instructions                               | 3-1  |
|           | Overview                                             | 3-1  |

| Control and Display Descriptions                               | 3-1          |
|----------------------------------------------------------------|--------------|
| Function Menu/Parameter Overview                               | 3-2          |
| DashBoard <sup>TM</sup> User Interface                         | 3-3          |
| Cobalt® Remote Control Panel User Interfaces                   | 3-4          |
| Web HTML5 User Interface                                       | 3-5          |
| Accessing the 9960-TG2-REF1 Card via Remote Control            |              |
| Accessing the 9960-TG2-REF1 Card Using DashBoard <sup>TM</sup> |              |
| Accessing the 9960-TG2-REF1 Card Using a Cobalt® Remote        | 3 0          |
| Control Panel                                                  | 3-7          |
| Checking 9960-TG2-REF1 Card Information                        |              |
| Ancillary Data Line Number Locations and Ranges                |              |
| 9960-TG2-REF1 Function Menu List and Descriptions              |              |
| -                                                              |              |
| Input Video Controls Output Video Mode Controls                | 3-11         |
| 1                                                              |              |
| SDI Output Format/Select                                       |              |
| Logo Upload/Insertion Controls                                 |              |
| $\mathcal{E}$ 1                                                | 3-16         |
| Output Audio Routing/Controls                                  |              |
| Clock (Wall-Clock Time/LTC) Controls                           |              |
| Timecode Controls                                              | 3-23<br>3-28 |
|                                                                |              |
| Video Proc Controls                                            |              |
| Closed Captioning                                              |              |
|                                                                | 3-33         |
| Moving Box Insertion                                           |              |
| SCTE 104 Insertion Controls                                    |              |
| ANC Test Packet Insertion Controls                             |              |
| COMM Ports Setup Controls                                      |              |
| 1                                                              | 3-41         |
| Presets                                                        | 3-42         |
| Event Setup Controls                                           | 3-44         |
| Admin                                                          | 3-48         |
| $\epsilon$                                                     | 3-51         |
| Troubleshooting                                                | 3-52         |
| Error and Failure Indicator Overview                           | 3-52         |
| $\epsilon$                                                     | 3-56         |
| 9960-TG2-REF1 Processing Error Troubleshooting                 | 3-57         |
| Troubleshooting Network/Remote Control Errors                  | 3-58         |
| In Case of Problems                                            | 3-58         |

## Introduction

#### **Overview**

This manual provides installation and operating instructions for the 9960-TG2-REF1 3G/HD/SD-SDI Dual Test Signal Generator with Moving Box Active Signal Indication and Bi-Level/Tri-Level Sync Out card (also referred to herein as the 9960-TG2-REF1).

**This manual** consists of the following chapters:

- **Chapter 1, "Introduction"** Provides information about this manual and what is covered. Also provides general information regarding the 9960-TG2-REF1.
- Chapter 2, "Installation and Setup" Provides instructions for installing the 9960-TG2-REF1 in a frame, and optionally installing a 9960-TG2-REF1 Rear I/O Module.
- Chapter 3, "Operating Instructions" Provides overviews of operating controls and instructions for using the 9960-TG2-REF1.

**This chapter** contains the following information:

- 9960-TG2-REF1 Card Software Versions and this Manual (p. 1-2)
- Manual Conventions (p. 1-3)
- Safety and Regulatory Summary (p. 1-5)
- 9960-TG2-REF1 Functional Description (p. 1-6)
- Technical Specifications (p. 1-13)
- Contact Cobalt Digital Inc. (p. 1-15)
- Warranty and Service Information (p. 1-16)

### 9960-TG2-REF1 Card Software Versions and this Manual

When applicable, Cobalt Digital Inc. provides for continual product enhancements through software updates. As such, functions described in this manual may pertain specifically to cards loaded with a particular software build.

The Software Version of your card can be checked by viewing the **Card Info** menu in DashBoard<sup>TM</sup>. See Checking 9960-TG2-REF1 Card Information (p. 3-8) in Chapter 3, "Operating Instructions" for more information. You can then check our website for the latest software version currently released for the card as described below.

**Note:** Not all functionality described in this manual may appear on cards with initial software versions.

Check our website and proceed as follows if your card's software does not match the latest version:

| Card Software <b>earlier</b> than latest version  | Card is not loaded with the latest software. Not all functions and/or specified performance described in this manual may be available.                                                                                                    |  |  |
|---------------------------------------------------|----------------------------------------------------------------------------------------------------|--|--|
|                                                   | You can update your card with new Update software by going to the <b>Support&gt;Firmware Downloads</b> link at www.cobaltdigital.com. Download "Firmware Update Guide", which provides simple instructions for downloading the latest firmware for your card onto your computer, and then uploading it to your card through DashBoard <sup>TM</sup> .                                                  |  |  |
|                                                   | Software updates are field-installed without any need to remove the card from its frame.                                                                                                    |  |  |
| Card Software <b>newer</b> than version in manual | A new manual is expediently released whenever a card's software is updated and specifications and/or functionality have changed as compared to an earlier version (a new manual is not necessarily released if specifications and/or functionality have not changed). A manual earlier than a card's software version may not completely or accurately describe all functions available for your card. |  |  |
|                                                   | If your card shows features not described in this manual, you can check for the latest manual (if applicable) and download it by going to the card's web page on www.cobaltdigital.com.                                                                                                    |  |  |

## **Cobalt Reference Guides**

From the Cobalt<sup>®</sup> web home page, go to **Support>Reference Documents** for easy to use guides covering network remote control, card firmware updates, example card processing UI setups and other topics.

**Introduction**Manual Conventions

### **Manual Conventions**

In this manual, display messages and connectors are shown using the exact name shown on the 9960-TG2-REF1 itself. Examples are provided below.

Card-edge display messages are shown like this:

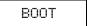

Connector names are shown like this: SDI IN A

In this manual, the terms below are applicable as follows:

- 9960-TG2-REF1 refers to the 9960-TG2-REF1 3G/HD/SD-SDI Dual Test Signal Generator with Moving Box Active Signal Indication and Bi-Level/Tri-Level Sync Out card.
- **Frame** refers to the HPF-9000, OG3-FR, 8321, or similar 20-slot frame that houses Cobalt® or other cards.
- **Device** and/or **Card** refers to a Cobalt<sup>®</sup> or other card.
- System and/or Video System refers to the mix of interconnected production and terminal equipment in which the 9960-TG2-REF1 and other cards operate.
- Functions and/or features that are available only as an option are denoted in this manual like this:

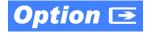

**1** Manual Conventions

#### Warnings, Cautions, and Notes

Certain items in this manual are highlighted by special messages. The definitions are provided below.

#### Warnings

Warning messages indicate a possible hazard which, if not avoided, could result in personal injury or death.

#### **Cautions**

Caution messages indicate a problem or incorrect practice which, if not avoided, could result in improper operation or damage to the product.

#### **Notes**

Notes provide supplemental information to the accompanying text. Notes typically precede the text to which they apply.

#### **Labeling Symbol Definitions**

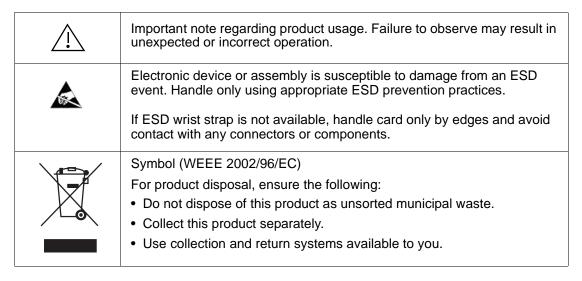

## Safety and Regulatory Summary

#### Warnings

#### ! WARNING!

To reduce risk of electric shock do not remove line voltage service barrier cover on frame equipment containing an AC power supply. NO USER SERVICEABLE PARTS INSIDE. REFER SERVICING TO QUALIFIED SERVICE PERSONNEL.

#### **Cautions**

**CAUTION** 

This device is intended for environmentally controlled use only in appropriate video terminal equipment operating environments.

**CAUTION** 

This product is intended to be a component product of an openGear® frame. Refer to the openGear® frame Owner's Manual for important safety instructions regarding the proper installation and safe operation of the frame as well as its component products.

CAUTION

Heat and power distribution requirements within a frame may dictate specific slot placement of cards. Cards with many heat-producing components should be arranged to avoid areas of excess heat build-up, particularly in frames using only convection cooling. The 9960-TG2-REF1 has a moderate power dissipation (<18 W). As such, avoiding placing the card adjacent to other cards with similar dissipation values if possible.

CAUTION

If required, make certain Rear I/O Module(s) is installed before installing the 9960-TG2-REF1 into the frame slot. Damage to card and/or Rear I/O Module can occur if module installation is attempted with card already installed in slot.

CAUTION

If card resists fully engaging in rear I/O module mating connector, check for alignment and proper insertion in slot tracks. Damage to card and/or rear I/O module may occur if improper card insertion is attempted.

CAUTION

The 9960-TG2-REF1 FPGA is designed for a normal-range operating temperature around 85° C core temperature. Operation in severe conditions exceeding this limit for non-sustained usage are within device operating safe parameters, and can be allowed by setting this control to Disable. However, the disable (override) setting should be avoided under normal conditions to ensure maximum card protection.

#### **EMC Compliance Per Market**

| Market                   | Regulatory Standard or Code                                                                                                    |  |
|--------------------------|----------------------------------------------------------------------------------------------------|--|
| United States of America | FCC "Code of Federal Regulations" Title 47 Part15, Subpart B, Class A                                                                                            |  |
| Canada                   | ICES-003                                                                                                    |  |
| International            | CISPR 24:2010 IEC 61000-4-2:2008 IEC 61000-4-3:2006 with A1:2007 and A2:2010 IEC 61000-4-4:2004 IEC 61000-4-6:2008 IEC 61000-6-3:2006 with A1:2010 CISPR 22:2008 |  |

### 9960-TG2-REF1 Functional Description

Figure 1-1 shows a functional block diagram of the 9960-TG2-REF1. The 9960-TG2-REF1 provides comprehensive test signal packages to test and validate downstream baseband SDI systems. Two independent generator blocks (**TG1**, **TG2**) can be set to offer dual test packages which can be simultaneously outputted or selectively fed to a single downstream path via a 2x4 output crosspoint.

In addition to numerous high-quality industry-standard test patterns and user static raster import, the 9960-TG2-REF1 also allows custom DID/SDID packages to be added to test non-conventional or custom processing.

The 9960-TG2-REF1 also provides AES and analog audio test tones (both using 24-bit data), and also provides waveform-based test data over its CVBS video output. A moving-box insertion can be enabled to serve as a dynamic raster confidence check. The 9960-TG2-REF1 can use either of two frame references to provide an output that's synchronous with house ref, or use its internal ref timing to generate its own ref. An analog video output offers SD black burst or HD bi-level/tri-level reference output, line 21 CEA 608 closed-captioning and VITC waveform TC outputs. Audio LTC test sequences are available over embedded, AES, and analog audio as well as via an RS-485 serial port.

#### 9960-TG2-REF1 Outputs

The 9960-TG2-REF1 provides the following outputs:

- **3G/HD/SD-SDI IN (User Import)** 3G/HD/SD-SDI input allows import (frame capture) of SDI input. This input can be routed either or both TSG **TG1** or **TG2**.
- **3G/HD/SD-SDI TG 1/2 OUT (1-4)** four 3G/HD/SD-SDI outputs. Each output can be independently set to route the TSG **TG1** or **TG2** signal as its output.
- **REF/CVBS OUT** CVBS coaxial analog video output; provides bi-level/tri-level ref, VITC waveform timecode, and CEA 608 line 21 closed-captioning data when an SD TSG output is selected.
- AES OUT Multiple AES-3id ports which provide AES audio test signals such as tones or audio LTC. These outputs are timing-referenced to the selected TSG TG1 or TG2 signal; each AES test source output can be independently referenced to either of the TG1 or TG2.
- AN-AUD OUT Four balanced analog audio de-embed test signal outputs which provide configurable tone outputs.
- **RS-485 LTC OUT –** RS-485 LTC timecode output. This output is correlated to either of the selected **TG1** or **TG2** generator blocks.

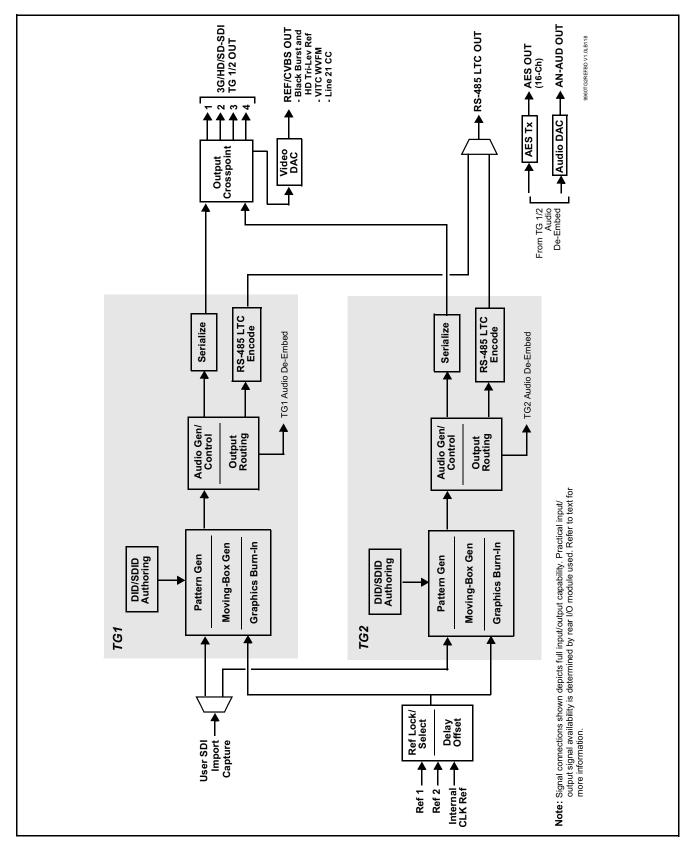

Figure 1-1 9960-TG2-REF1 Functional Block Diagram

#### **Video TSG Description**

The 9960-TG2-REF1 features dual independent video TSG blocks, each capable of independent rasters, output format, and embedded ancillary data.

#### **Ref Lock Function**

This function allows either of the **TG1** or **TG2** generators to receive ref lock using either one of two external **FRAME REF IN (1,2)** reference signals distributed with the card frame, or a card internal ref lock source. Selectable failover allows alternate reference selection should the initial reference source become unavailable or invalid. This function also allows independent delay offsets for the **TG1** and **TG2** generators to be added or removed relative to the selected ref source.

#### **Test Pattern Generator Function**

Independent internal test pattern generators provides a selection of various standard patterns such as color bars, sweep patterns, and other technical patterns. A user-captured TSG selection allows a full video frame to captured and stored, available then as one of the pattern choices.

#### **Character/Image Burn-in Functions**

User text and timecode (as selected using the timecode function) can be burned into the output video. Burn-in attributes such as size, position, background, color, and opacity are user-configurable. Two discrete character burn strings can be inserted on output video, with each string inserted as static text and/or insert only upon LOS. A moving-box insertion can be enabled to serve as a dynamic raster confidence check.

#### **Logo Insertion Function**

This function provides for a graphic insertion onto the SDI processed output raster. The function allows for uploading a .png image graphic file to the card/device memory. (png files are converted to a .bin format using a web tool before uploading to the host card/device; this is described in the setup/operating instructions in Chapter 3.) Insertion enable/disable is then manually controlled using DashBoard.

#### **ANC Generator Description**

#### **Timecode Generators**

This function embeds packet-based timecode strings on the output video. Independent timecode insertion is provided for the **TG1** or **TG2** generators. A user entry dialog allows a running count (including fields for interlaced formats) in ATC\_LTC and/or ATC\_VITC for 3G/HD, and ATC\_VITC or VITC waveform (with selectable odd/even field line number control) for SD SDI or CVBS inputs. Waveform VITC timecode can also be extracted from a reference input and used as the output timecode value.

LTC timecode can also be outputted over embedded or discrete AES or analog audio, and can be outputted as RS-485.

#### **AFD Generators**

This function embeds user-entered static AFD code strings on the output SDI video. Independent strings and formatting can be inserted for the **TG1** or **TG2** generators. The function also allows the selection/changing of the AFD code and ancillary data line number for the outputted AFD code.

#### **SCTE104 Insertion**

SCTE104 functionality provides generation and insertion of SCTE 104 messages into baseband SDI. Message send can be triggered from automation GPI or other event action modes. The function can also execute card actions based on SCTE 104 messages received by the card, as well as send triggered SCTE 104 packets to other downstream systems.

The user interface is based on common SCTE 104 operations: Splice Start Normal, Splice Start Intermediate, Splice End Normal, Splice End Intermediate, and Splice Cancel (splice\_request\_data variants), offering full control of splice start, end, and cancel as well as pre-roll and break duration offsets.

#### **CEA 608 Closed Captioning Insertion**

Closed Captioning generator provides generation and insertion of CEA 608 Ch 1 -Ch 4 test messages to be inserted into VBI space for testing downstream systems ability to process and retain CEA closed captioning data. User text strings can be entered, and then set for display style (Paint On, Pop On, or Roll Up) messages.

#### **Video Output Crosspoint**

A four-output video matrix crosspoint allows independently applying either of the **TG1** or **TG2** generator SDI outputs to any of the four card discrete coaxial outputs (**SDI OUT 1** thru **SDI OUT 4**). For an SD output, a CVBS coaxial output is available as a processed video output.

#### **De-Embed Audio Processor Description**

The audio processor operates as an internal audio router that selects embedded audio channel content from either **TG1** or **TG2** for use as discrete audio channels over up to 16 AES channels and/or four balanced analog output channels. Any of the 32 total **TG1** and **TG2** embedded channels can be outputted over any of AES or analog audio output channels.

#### **Control and Data Input/Output Interfaces**

#### **GPI Interface**

Two independent ground-closure sensing GPI inputs (**GPI 1** and **GPI 2**; each sharing common ground connection as chassis potential) are available. Associated with each GPI user control is a selection of one of 32 user-defined card presets in which GPI activation invokes a card control preset. Because the GPI closure invokes a user-defined preset, the resulting setup is highly flexible and totally user-defined. Invoking a user preset to effect a change involves card setup communication limited **only** to the items being changed; the card remains on-line during the setup, and the called preset is rapidly applied.

GPI triggering can be user selected to consider the activity on discrete GPI ports, or combinations of logic states considering both GPI inputs. This flexibility allows multistage, progressive actions to be invoked if desired. Indication is provided showing whenever a GPI input has been invoked.

#### **GPO Interface**

Two independent phototransistor non-referenced (floating) contact pairs (GPO 1/1 and GPO 2/2) are available. A GPO can be invoked by setting a GPO to be enabled when a card preset is in turn applied (i.e., when a preset is invoked (either manually or via event-based loading), the GPO is correspondingly also activated.

#### Serial (COMM) Ports

The 9960-TG2-REF1 is equipped with two, 3-wire serial ports (**COM 1 - Serial Port 1**, **COM 2 - Serial Port 2**). The ports provide for RS-485 LTC I/O. Either port can be configured as RS-232 Tx/Rx or RS-485 non-duplexed Tx or Rx.

#### **User Control Interface**

Figure 1-2 shows the user control interface functions for the 9960-TG2-REF1. These functions are individually described below.

**Note:** All user control interfaces described here are cross-compatible and can operate together as desired. Where applicable, any control setting change made using a particular user interface is reflected on any other connected interface.

• **DashBoard**<sup>™</sup> **User Interface** – Using DashBoard <sup>™</sup>, the 9960-TG2-REF1 and other cards installed in openGear® <sup>1</sup> frames can be controlled from a computer and monitor.

DashBoard<sup>TM</sup> allows users to view all frames on a network with control and monitoring for all populated slots inside a frame. This simplifies the setup and use of numerous modules in a large installation and offers the ability to centralize monitoring. Cards define their controllable parameters to DashBoard<sup>TM</sup>, so the control interface is always up to date.

The DashBoard<sup>TM</sup> software can be downloaded from the Cobalt Digital Inc. website:  $\underline{www.cobaltdigital.com}$  (enter "DashBoard" in the search window). The DashBoard<sup>TM</sup> user interface is described in Chapter 3, "Operating Instructions".

 Cobalt® OGCP-9000 and OGCP-9000/CC Remote Control Panels – The OGCP-9000 and OGCP-9000/CC Remote Control Panels conveniently and intuitively provide parameter monitor and control of the 9960-TG2-REF1 and other video and audio processing terminal equipment meeting the open-architecture Cobalt® cards for openGear<sup>TM</sup> standard.

In addition to circumventing the need for a computer to monitor and control signal processing cards, the Control Panels allow quick and intuitive access to hundreds of cards in a facility, and can monitor and allow adjustment of multiple parameters at one time.

The Remote Control Panels are totally compatible with the openGear<sup>TM</sup> control software DashBoard<sup>TM</sup>; any changes made with either system are reflected on the other. The Remote Control Panel user interface is described in Chapter 3, "Operating Instructions".

<sup>1.</sup> openGear® is a registered trademark of Ross Video Limited. DashBoard $^{TM}$  is a trademark of Ross Video Limited.

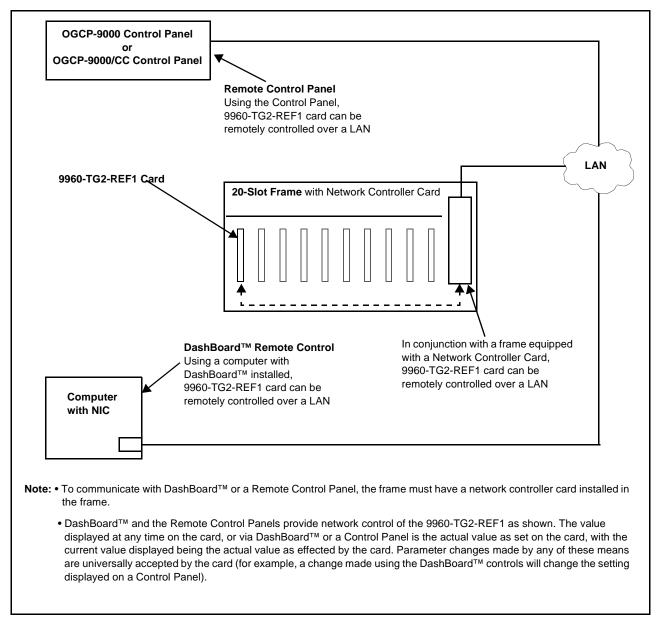

Figure 1-2 9960-TG2-REF1 User Control Interface

#### Note:

If network remote control is to be used for the frame and the frame has not yet been set up for remote control, Cobalt® reference guide **Remote Control User Guide (PN 9000RCS-RM)** provides thorough information and step-by-step instructions for setting up network remote control of Cobalt® cards using DashBoard™. (Cobalt® OGCP-9000 and OGCP-9000/CC Remote Control Panel product manuals have complete instructions for setting up remote control using a Remote Control Panel.)

Download a copy of this guide by clicking on the **Support>Reference Documents** link at www.cobaltdigital.com and then select DashBoard
Remote Control Setup Guide as a download, or contact Cobalt<sup>®</sup> as listed in
Contact Cobalt Digital Inc. (p. 1-15).

#### 9960-TG2-REF1 Rear I/O Modules

The 9960-TG2-REF1 physically interfaces to system video connections at the rear of its frame using a Rear I/O Module. All inputs and outputs shown in the 9960-TG2-REF1 Functional Block Diagram (Figure 1-1) enter and exit the card via the card edge backplane connector. The Rear I/O Module breaks out the 9960-TG2-REF1 card edge connections to BNC and other connectors that interface with other components and systems in the signal chain.

The full assortment of 9960-TG2-REF1 Rear I/O Modules is shown and described in 9960-TG2-REF1 Rear I/O Modules (p. 2-4) in Chapter 2, "Installation and Setup".

## **Technical Specifications**

Table 1-1 lists the technical specifications for the 9960-TG2-REF1 3G/HD/SD-SDI Dual Test Signal Generator with Moving Box Active Signal Indication and Bi-Level/Tri-Level Sync Out card.

Table 1-1 Technical Specifications

| Item                                                                            | Characteristic                                                                                                    |  |  |
|---------------------------------------------------------------------------------|----------------------------------------------------------------------------------------------------|--|--|
| Part number, nomenclature                                                       | 9960-TG2-REF1 3G/HD/SD-SDI Dual Test Signal Generator with Moving Box Active Signal Indication and Bi-Level/Tri-Level Sync Out                     |  |  |
| Installation/usage environment                                                  | Intended for installation and usage in frame meeting openGear™ modular system definition                                                           |  |  |
| Power consumption                                                               | < 18 Watts maximum                                                                                                    |  |  |
| Installation Density                                                            | Up to 20 cards per 20-slot frame                                                                                                    |  |  |
| Environmental: Operating temperature: Relative humidity (operating or storage): | 32° – 104° F (0° – 40° C)<br>< 95%, non-condensing                                                                                                 |  |  |
| Frame communication                                                             | 10/100/1000 Mbps Ethernet with Auto-MDIX                                                                                                    |  |  |
| Indicators                                                                      | Card edge display and indicators as follows:  • 4-character alphanumeric display  • Status/Error LED indicator  • Input Presence LED indicators    |  |  |
| SDI Input/Outputs                                                               | Number of Inputs: (1) 75Ω BNC  Number of Outputs:  Up to (4)  SDI Formats Supported:  SMPTE 424M, 292M, SMPTE 259M-C  Impedance:  75 Ω terminating |  |  |

Table 1-1 Technical Specifications — continued

| SDI Input/Outputs (cont.)          | Det and have                                                                                              |
|------------------------------------|----------------------------------------------------------------------------------------------------|
|                                    | Return Loss:                                                                                              |
|                                    | > 15 dB up to 1.485 GHz                                                                                   |
|                                    | > 10 dB up to 2.970 GHz                                                                                   |
|                                    | SDI Alignment Jitter: 3G/HD/SD: < 0.3/0.2/0.2 UI                                                          |
|                                    | Timing Jitter: 3G/HD/SD: < 2.0/1.0/0.2 UI                                                                 |
|                                    | Signal Level:                                                                                             |
|                                    | 800 mV ± 10%                                                                                              |
|                                    | DC Offset:                                                                                                |
|                                    | 0 V ± 50 mV                                                                                               |
| REF/CVBS Video Output              | Number of Outputs:                                                                                        |
|                                    | One SD analog CVBS (functional only when selected path is                                                 |
|                                    | carrying SD-SĎI; also provides bi-level SD and tri-lev HD ref)                                            |
|                                    | Impedance:                                                                                                |
|                                    | 75 Ω                                                                                                    |
| Discrete Audio Outputs             | AES-3id 75Ω outputs (8 pair (16-Ch) max)                                                                  |
|                                    | Balanced analog audio outputs (4-Ch max)                                                                  |
|                                    | (I/O conforms to 0 dBFS = +24 dBu)                                                                        |
|                                    | Analog Output Impedance: $<$ 50 $\Omega$                                                                  |
|                                    | Analog Reference Level: -20 dBFS                                                                          |
|                                    | Analog Nominal Level: +4 dBu                                                                              |
|                                    | Analog Max Output Level: +24 dBu (0 dBFS)                                                                 |
|                                    | Analog Freq. Response: ±0.2 dB (20 Hz to 20 kHz)                                                          |
|                                    | Analog SNR: 115 dB (A weighted)                                                                           |
|                                    | Analog THD+N: -96 dB (20 Hz to 10 kHz)                                                                    |
|                                    | Analog Crosstalk: -106 dB (20 Hz to 20 kHz)                                                               |
| Timecode Insertion/Burn-In         | Burn-in and embedded video output timecode selected via user                                              |
|                                    | controls from input video SMPTE embedded timecode and/or audio LTC. Burn-in enable/disable user controls. |
| Text Burn-In                       | (2) independent strings supported. Independent insertions controls                                        |
| lext bulli-ill                     | for enable/disable and enable upon LOS. User controls for text                                            |
|                                    | size and H/V position.                                                                                    |
| User Audio Delay Offset from Video | Bulk delay control: -33 msec to +3000 msec                                                                |
| •                                  | Per-channel delay controls: -800 msec to +800 msec                                                        |

**Introduction** Contact Cobalt Digital Inc.

Table 1-1 Technical Specifications — continued

| Item                  | Characteristic                                                                                                    |
|-----------------------|----------------------------------------------------------------------------------------------------|
| Frame Reference Input | Number of Inputs: Two, REF 1 and REF 2 from frame with selectable failover Standards Supported: SMPTE 170M/318M ("black burst") SMPTE 274M/296M ("tri-color") Return Loss: > 35 dB up to 5.75 MHz                                                        |
| GPIO/COMM             | (2) GPI; (2) GPO; opto-isolated GPO Specifications: Max I: 120 mA Max V: 30 V Max P: 120 mW GPI Specifications: GPI LO @ Vin < 1.5 V GPI HI @ Vin > 2.3 V Max Vin: 9 V  (2) RS-232/485 comm ports. All connections via rear module RJ-45 GPIO/COMM jack. |

## **Contact Cobalt Digital Inc.**

Feel free to contact our thorough and professional support representatives for any of the following:

- · Name and address of your local dealer
- Product information and pricing
- Technical support
- Upcoming trade show information

| Phone:               | (217) 344-1243 (217) 344-1245  www.cobaltdigital.com info@cobaltdigital.com |  |
|----------------------|-----------------------------------------------------------------------------|--|
| Fax:                 |                                                                             |  |
| Web:                 |                                                                             |  |
| General Information: |                                                                             |  |
| Technical Support:   | support@cobaltdigital.com                                                   |  |

## **Warranty and Service Information**

#### **Cobalt Digital Inc. Limited Warranty**

This product is warranted to be free from defects in material and workmanship for a period of five (5) years from the date of shipment to the original purchaser, except that 4000, 5000, 6000, 8000 series power supplies, and Dolby<sup>®</sup> modules (where applicable) are warranted to be free from defects in material and workmanship for a period of one (1) year.

Cobalt Digital Inc.'s ("Cobalt") sole obligation under this warranty shall be limited to, at its option, (i) the repair or (ii) replacement of the product, and the determination of whether a defect is covered under this limited warranty shall be made at the sole discretion of Cobalt.

This limited warranty applies only to the original end-purchaser of the product, and is not assignable or transferrable therefrom. This warranty is limited to defects in material and workmanship, and shall not apply to acts of God, accidents, or negligence on behalf of the purchaser, and shall be voided upon the misuse, abuse, alteration, or modification of the product. Only Cobalt authorized factory representatives are authorized to make repairs to the product, and any unauthorized attempt to repair this product shall immediately void the warranty. Please contact Cobalt Technical Support for more information.

To facilitate the resolution of warranty related issues, Cobalt recommends registering the product by completing and returning a product registration form. In the event of a warrantable defect, the purchaser shall notify Cobalt with a description of the problem, and Cobalt shall provide the purchaser with a Return Material Authorization ("RMA"). For return, defective products should be double boxed, and sufficiently protected, in the original packaging, or equivalent, and shipped to the Cobalt Factory Service Center, postage prepaid and insured for the purchase price. The purchaser should include the RMA number, description of the problem encountered, date purchased, name of dealer purchased from, and serial number with the shipment.

#### **Cobalt Digital Inc. Factory Service Center**

2506 Galen Drive Office: (217) 344-1243 Champaign, IL 61821 USA Fax: (217) 344-1245 www.cobaltdigital.com Email: info@cobaltdigital.com

THIS LIMITED WARRANTY IS EXPRESSLY IN LIEU OF ALL OTHER WARRANTIES EXPRESSED OR IMPLIED, INCLUDING THE WARRANTIES OF MERCHANTABILITY AND FITNESS FOR A PARTICULAR PURPOSE AND OF ALL OTHER OBLIGATIONS OR LIABILITIES ON COBALT'S PART. ANY SOFTWARE PROVIDED WITH, OR FOR USE WITH, THE PRODUCT IS PROVIDED "AS IS." THE BUYER OF THE PRODUCT ACKNOWLEDGES THAT NO OTHER REPRESENTATIONS WERE MADE OR RELIED UPON WITH RESPECT TO THE QUALITY AND FUNCTION OF THE GOODS HEREIN SOLD. COBALT PRODUCTS ARE NOT AUTHORIZED FOR USE IN LIFE SUPPORT APPLICATIONS.

COBALT'S LIABILITY, WHETHER IN CONTRACT, TORT, WARRANTY, OR OTHERWISE, IS LIMITED TO THE REPAIR OR REPLACEMENT, AT ITS OPTION, OF ANY DEFECTIVE PRODUCT, AND SHALL IN NO EVENT INCLUDE SPECIAL, INDIRECT, INCIDENTAL, OR CONSEQUENTIAL DAMAGES (INCLUDING LOST PROFITS), EVEN IF IT HAS BEEN ADVISED OF THE POSSIBILITY OF SUCH DAMAGES.

## Installation and Setup

#### Overview

This chapter contains the following information:

- Installing the 9960-TG2-REF1 Into a Frame Slot (p. 2-1)
- Installing a Rear I/O Module (p. 2-3)
- Setting Up 9960-TG2-REF1 Network Remote Control (p. 2-5)

## Installing the 9960-TG2-REF1 Into a Frame Slot

#### CAUTION

Heat and power distribution requirements within a frame may dictate specific slot placement of cards. Cards with many heat-producing components should be arranged to avoid areas of excess heat build-up, particularly in frames using only convection cooling. The 9960-TG2-REF1 has a moderate power dissipation (<18 W). As such, avoiding placing the card adjacent to other cards with similar dissipation values if possible.

#### **CAUTION**

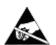

This device contains semiconductor devices which are susceptible to serious damage from Electrostatic Discharge (ESD). ESD damage may not be immediately apparent and can affect the long-term reliability of the device.

Avoid handling circuit boards in high static environments such as carpeted areas, and when wearing synthetic fiber clothing. Always use proper ESD handling precautions and equipment when working on circuit boards and related equipment.

Note: If installing the 9960-TG2-REF1 in a slot with no rear I/O module, a Rear I/O Module is required before cabling can be connected. Refer to Installing a Rear I/O Module (p. 2-3) for rear I/O module installation procedure.

#### **CAUTION**

If required, make certain Rear I/O Module(s) is installed before installing the 9960-TG2-REF1 into the frame slot. Damage to card and/or Rear I/O Module can occur if module installation is attempted with card already installed in slot.

**Note:** Check the packaging in which the 9960-TG2-REF1 was shipped for any extra items such as a Rear I/O Module connection label. In some cases, this label is shipped with the card and to be installed on the Rear I/O connector bank corresponding to the slot location of the card.

Install the 9960-TG2-REF1 into a frame slot as follows:

- 1. Determine the slot in which the 9960-TG2-REF1 is to be installed.
- **2.** Open the frame front access panel.
- 3. While holding the card by the card edges, align the card such that the plastic ejector tab is on the bottom.
- **4.** Align the card with the top and bottom guides of the slot in which the card is being installed.
- **5.** Gradually slide the card into the slot. When resistance is noticed, gently continue pushing the card until its rear printed circuit edge terminals engage fully into the rear I/O module mating connector.

#### **CAUTION**

If card resists fully engaging in rear I/O module mating connector, check for alignment and proper insertion in slot tracks. Damage to card and/or rear I/O module may occur if improper card insertion is attempted.

- **6.** Verify that the card is fully engaged in rear I/O module mating connector.
- **7.** Close the frame front access panel.
- 8. Connect the input and output cables as shown in 9960-TG2-REF1 Rear I/O Modules (p. 2-4).
- **9.** Repeat steps 1 through 8 for other 9960-TG2-REF1 cards.

**Note:** • The 9960-TG2-REF1 BNC inputs are internally 75-ohm terminated. It is not necessary to terminate unused BNC inputs or outputs.

- External frame sync reference signals are received by the card over a
  reference bus on the card frame, and not on any card rear I/O module
  connectors. The frame has BNC connectors labeled REF 1 and REF 2
  which receive the reference signal from an external source such as a house
  distribution.
- To remove a card, press down on the ejector tab to unseat the card from the rear I/O module mating connector. Evenly draw the card from its slot.
- **10.** If network remote control is to be used for the frame and the frame has not yet been set up for remote control, perform setup in accordance with Setting Up 9960-TG2-REF1 Network Remote Control (p. 2-5).

Note:

If installing a card in a frame already equipped for, and connected to DashBoard™, no network setup is required for the card. The card will be discovered by DashBoard™ and be ready for use.

## Installing a Rear I/O Module

**Note:** This procedure is applicable **only if a Rear I/O Module is not currently installed** in the slot where the 9960-TG2-REF1 is to be installed.

If installing the 9960-TG2-REF1 in a slot already equipped with a suitable I/O module, omit this procedure.

#### Install a Rear I/O Module as follows:

- 1. On the frame, determine the slot in which the 9960-TG2-REF1 is to be installed.
- **2.** In the mounting area corresponding to the slot location, install Rear I/O Module as shown in Figure 2-1.

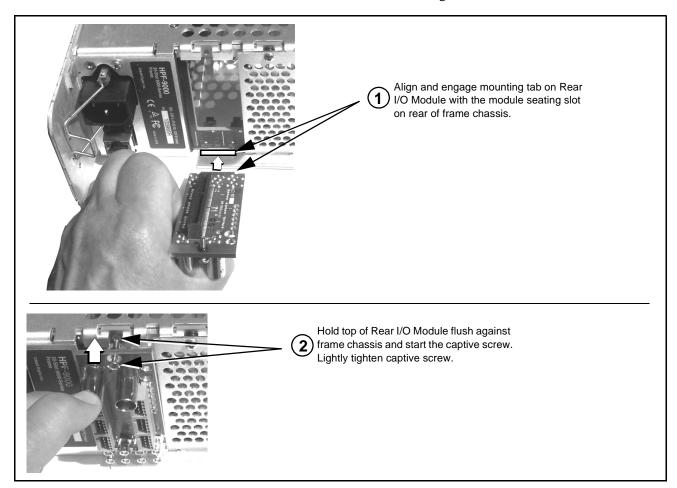

Figure 2-1 Rear I/O Module Installation

#### 9960-TG2-REF1 Rear I/O Modules

Table 2-1 shows and describes the full assortment of Rear I/O Modules specifically for use with the 9960-TG2-REF1.

**Notes:** Rear I/O Modules equipped with 3-wire Phoenix connectors are supplied with removable screw terminal block adapters. For clarity, the adapters are omitted in the drawings below.

Table 2-1 9960-TG2-REF1 Rear I/O Modules

| 9960-TG2-REF1 Rear I/O Module                                                                                                    | Description                                                                                                    |  |  |
|----------------------------------------------------------------------------------------------------|----------------------------------------------------------------------------------------------------|--|--|
| RM20-9960-A  SDI TINA O TINA O | Provides the following connections:  • One 3G/HD/SD-SDI coaxial input BNC (SDI IN A)  • Three 3G/HD/SD-SDI coaxial output BNCs (TSG 1/2 OUT 1, 2, and 4)  • One analog video CVBS coaxial output BNC (REF OUT)  • Balanced audio output (AN-AUD OUT)  • Three AES output BNCs (AES OUT 1 thru AES OUT 3)  • RS-485 I/O (RS-485) |  |  |
| RM20-9960-A/S  CARD 2 CARD 1  SDI IN A SDI IN A SDI IN A SDI IN A SDI OUT 1  SDI OUT 1 SDI OUT 1  SDI OUT 2 SDI OUT 2  SDI OUT 3 SDI OUT 3                                                                                                    | Split Rear Module. Provides each of the following connections for two 9960-TG2-REF1 cards:  • One 3G/HD/SD-SDI coaxial input BNC (SDI IN A)  • Three 3G/HD/SD-SDI output BNCs (SDI OUT 1 thru SDI OUT 3)                                                                                                    |  |  |

## GPIO, Serial (COMM), and Analog Audio Connections

Figure 2-2 shows connections to the card multi-pin terminal block connectors. These connectors are used for card serial comm, GPIO, and balanced analog audio connections.

**Note:** It is preferable to wire connections to plugs oriented as shown in Figure 2-2 rather than assessing orientation on rear module connectors. Note that the orientation of rear module 3-wire audio connectors is not necessarily consistent within a rear module, or between different rear modules. If wiring is first connected to plug oriented as shown here, the electrical orientation will be correct regardless of rear module connector orientation.

## Setting Up 9960-TG2-REF1 Network Remote Control

Perform remote control setup in accordance with Cobalt® reference guide "Remote Control User Guide" (PN 9000RCS-RM).

• If network remote control is to be used for the frame and the frame has not yet been set up for remote control, Cobalt® reference guide Remote Control User Guide (PN 9000RCS-RM) provides thorough information and step-by-step instructions for setting up network remote control of Cobalt® cards using DashBoard™. (Cobalt® OGCP-9000 and OGCP-9000/CC Remote Control Panel product manuals have complete instructions for setting up remote control using a Remote Control Panel.)

Download a copy of this guide by clicking on the **Support>Reference Documents** link at www.cobaltdigital.com and then select DashBoard Remote Control Setup Guide as a download, or contact Cobalt® as listed in Contact Cobalt Digital Inc. (p. 1-15).

• If installing a card in a frame already equipped for, and connected to DashBoard™, no network setup is required for the card. The card will be discovered by DashBoard™ and be ready for use.

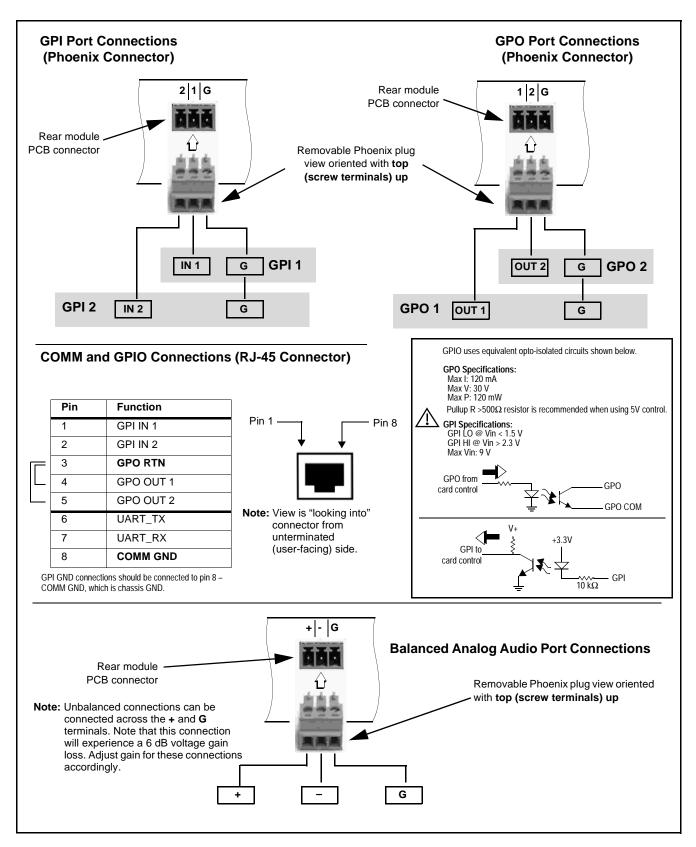

Figure 2-2 COMM, GPIO, and Analog Audio Connector Pinouts

## Operating Instructions

#### Overview

If you are already familiar with using DashBoard or a Cobalt Remote Control Panel to control Cobalt cards, please skip to 9960-TG2-REF1 Function Menu List and Descriptions (p. 3-10).

This chapter contains the following information:

- Control and Display Descriptions (p. 3-1)
- Accessing the 9960-TG2-REF1 Card via Remote Control (p. 3-6)
- Checking 9960-TG2-REF1 Card Information (p. 3-8)
- Ancillary Data Line Number Locations and Ranges (p. 3-9)
- 9960-TG2-REF1 Function Menu List and Descriptions (p. 3-10)
- Troubleshooting (p. 3-52)

## **Control and Display Descriptions**

This section describes the user interface controls, indicators, and displays for using the 9960-TG2-REF1 card. The 9960-TG2-REF1 functions can be accessed and controlled using any of the user interfaces described here.

The format in which the 9960-TG2-REF1 functional controls, indicators, and displays appear and are used varies depending on the user interface being used. Regardless of the user interface being used, access to the 9960-TG2-REF1 functions (and the controls, indicators, and displays related to a particular function) follows a general arrangement of Function Menus under which related controls can be accessed (as described in Function Menu/ Parameter Overview below).

**Note:** When a setting is changed, settings displayed on DashBoard™ (or a Remote Control Panel) are the settings as effected by the card itself and reported back to the remote control; the value displayed at any time is the actual value as set on the card.

#### **Function Menu/Parameter Overview**

The functions and related parameters available on the 9960-TG2-REF1 card are organized into function **menus**, which consist of parameter groups as shown below.

Figure 3-1 shows how the 9960-TG2-REF1 card and its menus are organized, and also provides an overview of how navigation is performed between cards, function menus, and parameters.

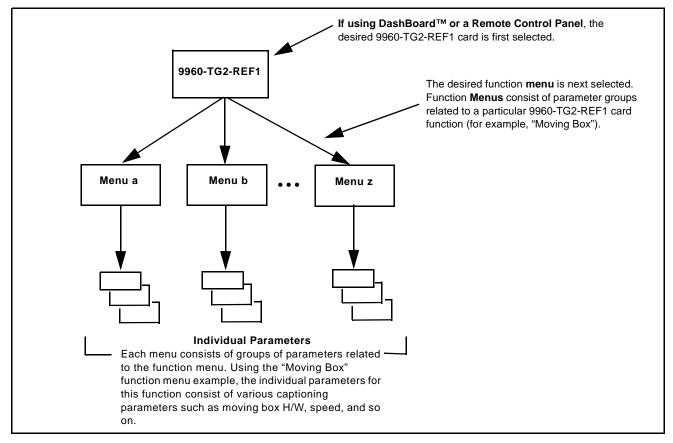

Figure 3-1 Function Menu/Parameter Overview

#### DashBoard™ User Interface

(See Figure 3-2.) The card function menus are organized in DashBoard<sup>TM</sup> using tabs. When a tab is selected, each parametric control or selection list item associated with the function is displayed. Scalar (numeric) parametric values can then be adjusted as desired using the GUI slider controls. Items in a list can then be selected using GUI drop-down lists.

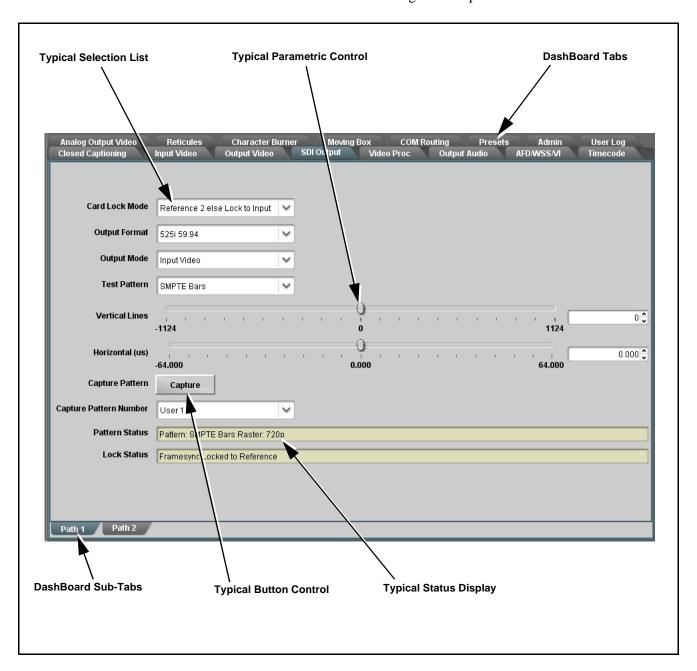

Figure 3-2 Typical DashBoard Tabs and Controls

#### Cobalt® Remote Control Panel User Interfaces

(See Figure 3-3.) Similar to the function menu tabs using DashBoard<sup>TM</sup>, the Remote Control Panels have a Select Submenu key that is used to display a list of function submenus. From this list, a control knob on the Control Panel is used to select a function from the list of displayed function submenu items.

When the desired function submenu is selected, each parametric control or selection list item associated with the function is displayed. Scalar (numeric) parametric values can then be adjusted as desired using the control knobs, which act like a potentiometer. Items in a list can then be selected using the control knobs which correspondingly act like a rotary switch.

Figure 3-3 shows accessing a function submenu and its parameters (in this example, "Video Proc") using the Control Panel as compared to using the card edge controls.

Note:

Refer to "OGCP-9000 Remote Control Panel User Manual" (PN OGCP-9000-OM) or "OGCP-9000/CC Remote Control Panel User Manual" (PN OGCP-9000/CC-OM) for complete instructions on using the Control Panels.

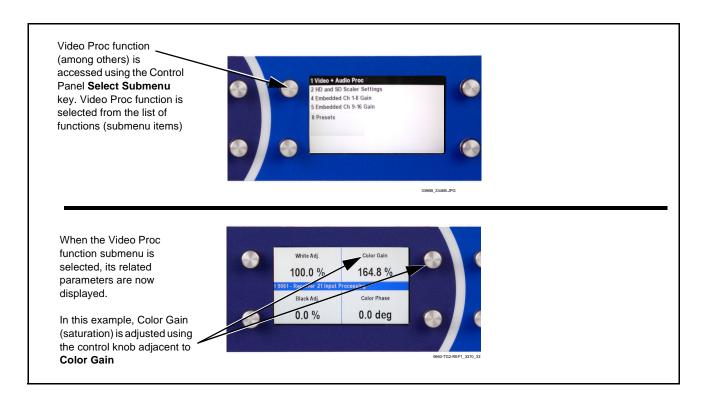

Figure 3-3 Remote Control Panel Setup of Example Video Proc Function Setup

#### Web HTML5 User Interface

(See Figure 3-4.) When equipped with a rear I/O module having an Ethernet port, the 9960-TG2-REF1 controls can be accessed via a web network connection with no additional remote control software needed. The web GUI shows the same tabs, controls and status displays as those accessed using DashBoard<sup>TM</sup>. This allows very convenient control access to the card, even if using a computer without DashBoard remote control or in case the frame network connection is down.

The card can be accessed in a web browser by entering the card IP address as set in the card **Admin** tab. (See Admin (p. 3-48) for more information.)

**Note:** Card must be equipped with a rear I/O module with an Ethernet port to use html access. The card address is entirely independent of, and requires no association with, the frame openGear IP address.

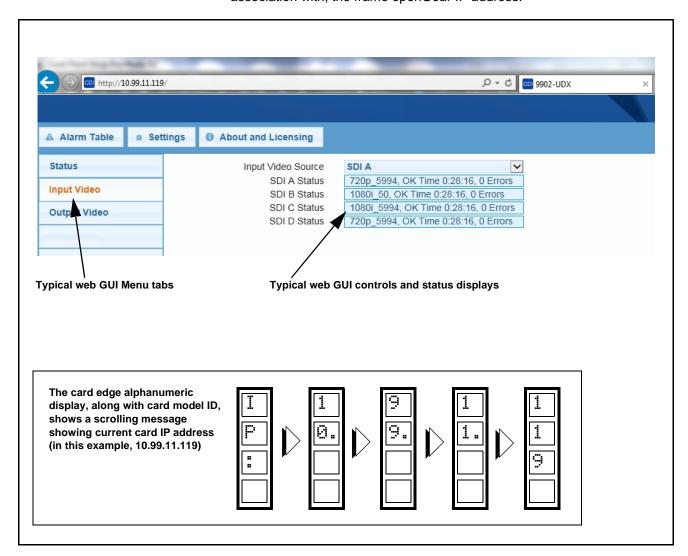

Figure 3-4 Typical Web GUI Tabs and Controls

## Accessing the 9960-TG2-REF1 Card via Remote Control

Access the 9960-TG2-REF1 card using DashBoard™ or Cobalt® Remote Control Panel as described below.

#### Accessing the 9960-TG2-REF1 Card Using DashBoard™

- 1. On the computer connected to the frame LAN, open DashBoard<sup>TM</sup>.
- 2. As shown below, in the left side Basic View Tree locate the Network Controller Card associated with the frame containing the 9960-TG2-REF1 card to be accessed (in this example, "MFC-8320-N SN: 00108053").

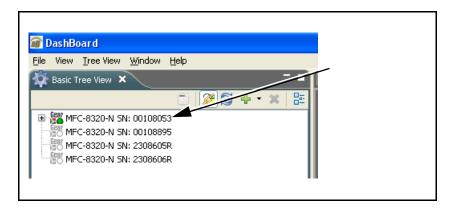

**3.** As shown below, expand the tree to access the cards within the frame. Click on the card to be accessed (in this example, "Slot 6: 9960-TG2-REF1").

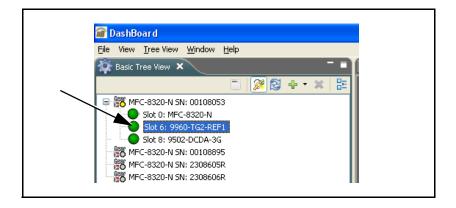

As shown on the next page, when the card is accessed in DashBoard<sup>TM</sup> its function menu screen showing tabs for each function is displayed. (The particular menu screen displayed is the previously displayed screen from the last time the card was accessed by DashBoard<sup>TM</sup>).

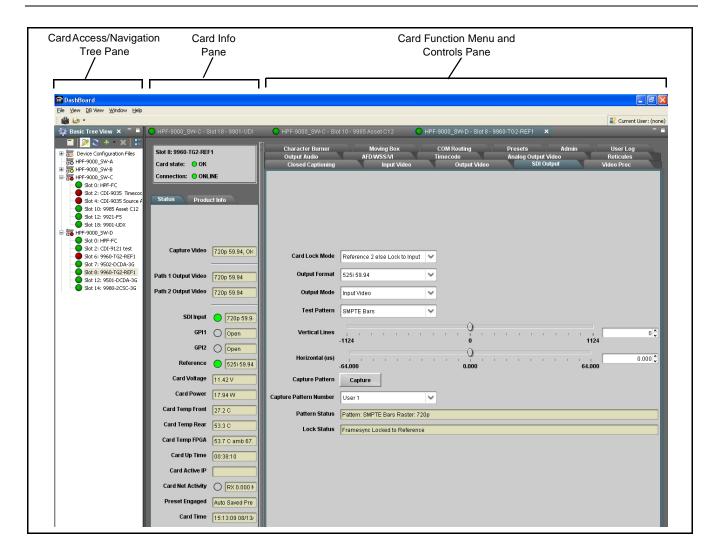

#### Accessing the 9960-TG2-REF1 Card Using a Cobalt® Remote Control Panel

Press the **Select Device** key and select a card as shown in the example below.

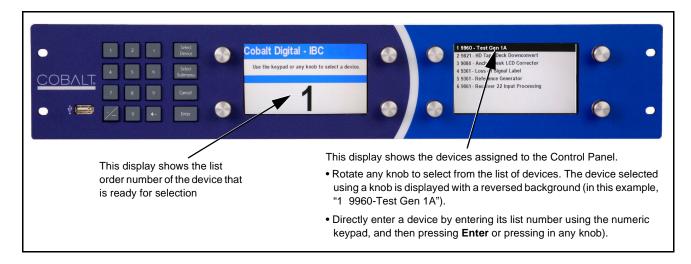

## **Checking 9960-TG2-REF1 Card Information**

The operating status and software version the 9960-TG2-REF1 card can be checked using DashBoard<sup>TM</sup> or the card edge control user interface. Figure 3-5 shows and describes the 9960-TG2-REF1 card information screen using DashBoard<sup>TM</sup> and accessing card information using the card edge control user interface.

Note:

Proper operating status in DashBoard<sup>™</sup> is denoted by green icons for the status indicators shown in Figure 3-5. Yellow or red icons respectively indicate an alert or failure condition. Refer to Troubleshooting (p. 3-52) for corrective action.

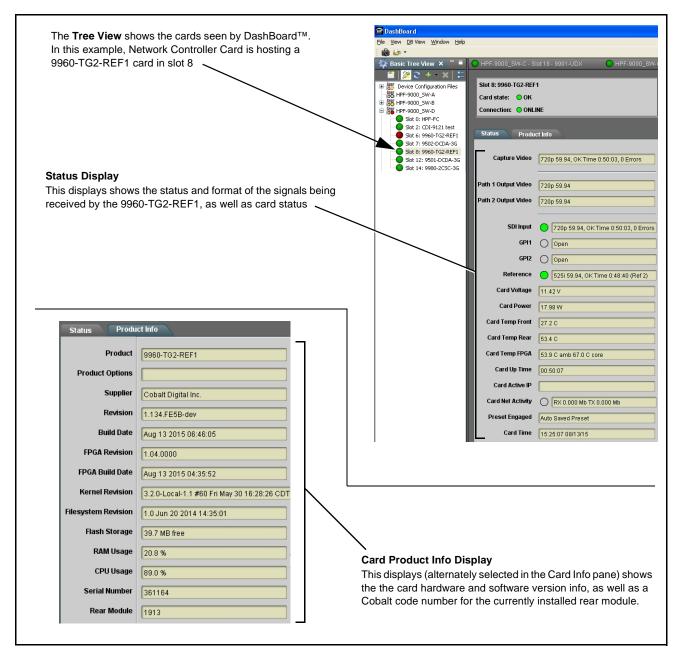

Figure 3-5 9960-TG2-REF1 Card Info/Status Utility

## **Ancillary Data Line Number Locations and Ranges**

Table 3-1 lists typical default output video VANC line number locations for various ancillary data items that may be passed or handled by the card.

Table 3-1 Typical Ancillary Data Line Number Locations/Ranges

|                             | Default Line No. / Range |              |  |
|-----------------------------|--------------------------|--------------|--|
| ltem                        | SD                       | HD           |  |
| AFD                         | 12 (Note 2)              | 9 (Note 2)   |  |
| ATC_VITC                    | 13 (Note 2)              | 9/8 (Note 2) |  |
| ATC_LTC                     | _                        | 10 (Note 2)  |  |
| Dolby <sup>®</sup> Metadata | 13 (Note 2)              | 13 (Note 2)  |  |
| SDI VITC Waveform           | 14/16 (Note 2)           | _            |  |
| Closed Captioning           | 21 (locked)              | 10 (Note 2)  |  |

#### Notes:

- 1. The card does not check for conflicts on a given line number. Make certain the selected line is available and carrying no other data.
- 2. While range indicated by drop-down list on GUI may allow a particular range of choices, the actual range is automatically clamped (limited) to certain ranges to prevent inadvertent conflict with active picture area depending on video format. Limiting ranges for various output formats are as follows:

| Format | Line No. Limiting | Format | Line No. Limiting | Format | Line No. Limiting |
|--------|-------------------|--------|-------------------|--------|-------------------|
| 525i   | 12-19             | 720p   | 9-25              | 1080p  | 9-41              |
| 625i   | 9-22              | 1080i  | 9-20              |        |                   |

Because line number allocation is not standardized for all ancillary items, consideration should be given to all items when performing set-ups. Figure 3-6 shows an example of improper and corrected VANC allocation within an HD-SDI stream.

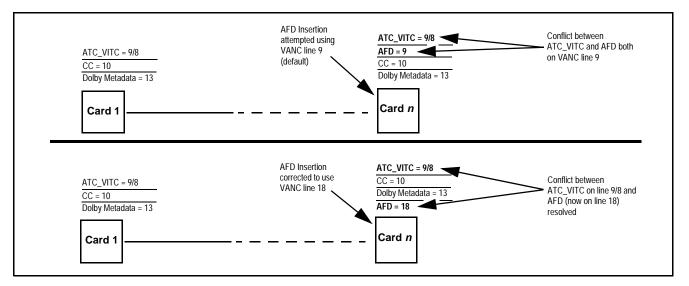

Figure 3-6 Example VANC Line Number Allocation Example

## 9960-TG2-REF1 Function Menu List and Descriptions

Table 3-2 individually lists and describes each 9960-TG2-REF1 function menu and its related list selections, controls, and parameters. Where helpful, examples showing usage of a function are also provided. Table 3-2 is primarily based upon using DashBoard<sup>TM</sup> to access each function and its corresponding menus and parameters.

**Note:** All numeric (scalar) parameters displayed on DashBoard<sup>™</sup> can be changed using the slider controls, @ arrows, or by numeric keypad entry in the corresponding numeric field. (When using numeric keypad entry, add a return after the entry to commit the entry.)

On DashBoard<sup>TM</sup> itself and in Table 3-2, the function menu items are organized using tabs as shown below.

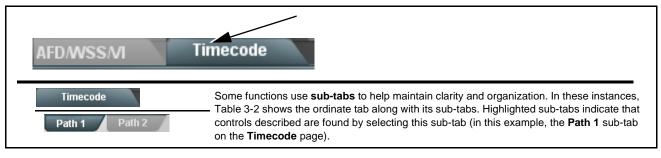

The table below provides a quick-reference to the page numbers where each function menu item can be found.

| Function Menu Item                      | Page | Function Menu Item                 | Page |
|-----------------------------------------|------|------------------------------------|------|
| Input Video Controls                    | 3-11 | Character Burner                   | 3-33 |
| Output Video Mode Controls              | 3-11 | Moving Box Insertion               | 3-38 |
| SDI Output Format/Select                | 3-12 | SCTE 104 Insertion Controls        | 3-39 |
| Logo Upload/Insertion<br>Controls       | 3-15 | ANC Test Packet Insertion Controls | 3-40 |
| Analog Output Video                     | 3-16 | COMM Ports Setup Controls          | 3-41 |
| Output Audio Routing/Controls           | 3-18 | GPO Setup Controls                 | 3-41 |
| Clock (Wall-Clock Time/LTC)<br>Controls | 3-22 | Presets                            | 3-42 |
| Timecode Controls                       | 3-23 | Event Setup Controls               | 3-44 |
| Reticules                               | 3-28 | Admin                              | 3-48 |
| Video Proc Controls                     | 3-31 | User Log                           | 3-51 |
| Closed Captioning                       | 3-32 |                                    |      |

Table 3-2 9960-TG2-REF1 Function Menu List

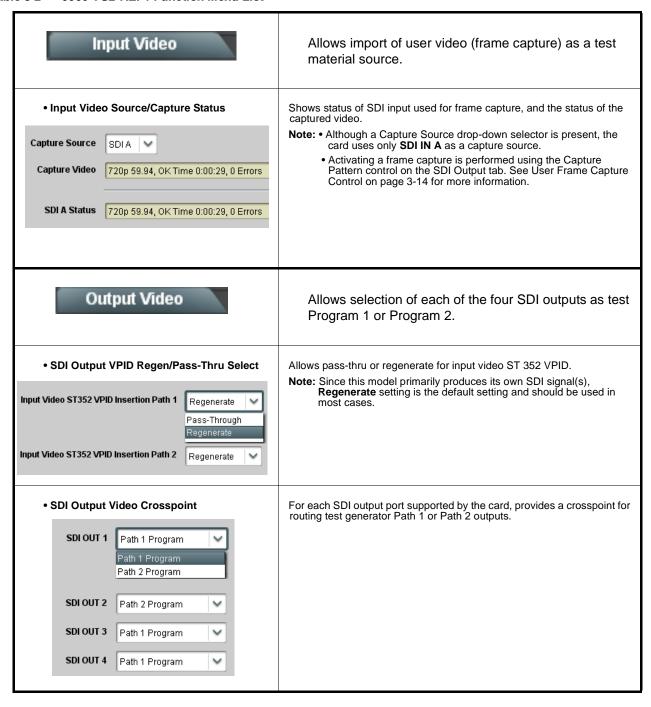

Table 3-2 9960-TG2-REF1 Function Menu List — continued

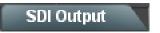

Provides controls for card ref lock mode, output format, and test pattern select. Also provides controls H/V offset and user video frame capture from input video.

Note: SDI Output tab has identical independent controls for both Path 1 and Path 2 using the Path 1 / Path 2 sub-tabs.

Therefore, only the Path 1 controls are shown here. Set controls for other path using the respective sub-tab.

Output Ref Select

Reference 2 else Lock to Input
Reference 1 else Lock to Input
Reference 2 else Lock to Input
Free Run

Selects ref lock from the choices shown to the left and described below.

 Lock to Reference: Output video is locked to selected external reference received on the frame reference bus. (External reference signal Ref 1 / Ref 2 are distributed to the card and other cards via the Ref 1 / Ref 2 buses on the frame.)

Note: If valid reference is not received, the 
Card state: O Reference Invalid indication appears in the Card Info 
status portion of DashBoard<sup>TM</sup>, indicating invalid frame sync 
reference error.

Note: If Lock to Input is used for ref lock, any timing instability on the input video will result in corresponding instability on the output video.

Free Run: Output video is locked to the card's internal clock.
 Output video is not locked to external reference.

Output Format Selector

**Output Format** 720p 59.94 720p 60 1080p 50 525i 59.94 1080i 50 1080p 59.94 625150 1080i 59.94 720n 23 98 1080p 60 1080i 60 1080psf 23.9 720p 24 1080p 23.98 720p 25 1080psf 24 1080p 24 1080psf 25 720p 29.97 1080p 25 1080psf 29.9 720p 30 720p 50 1080p 29.97 1080psf 30 1080p 30 720p 59.94

Sets card SDI output to formats as shown.

• Program Video Output Mode Select

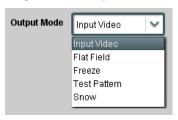

Selects card program video output mode from the choices shown to the left and described below.

- Input Video card outputs captured input program video frame (see Capture Pattern below)
- Flat Field card outputs flat field.
- Freeze card outputs last input video frame having valid SAV and EAV codes.
- Test Pattern card outputs standard technical test pattern (pattern is selected using the Pattern drop-down described below).
- Snow card outputs random-generation snow multi-color pattern.

Table 3-2 9960-TG2-REF1 Function Menu List — continued

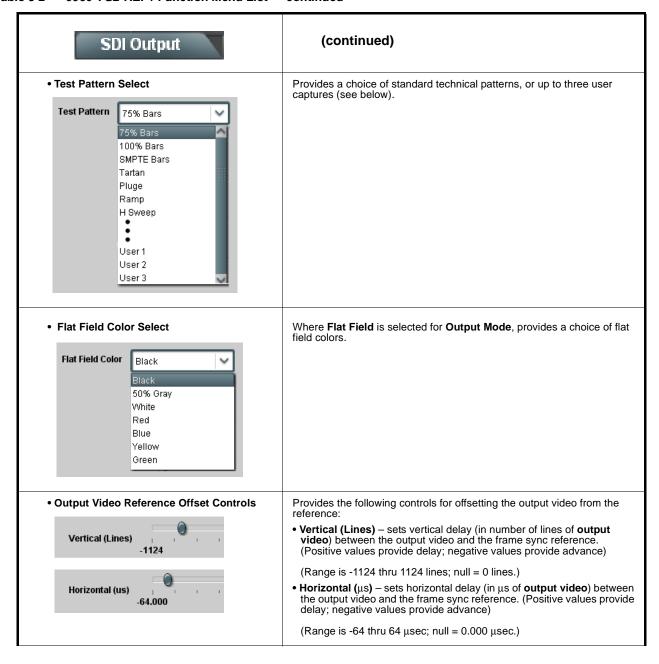

Table 3-2 9960-TG2-REF1 Function Menu List — continued

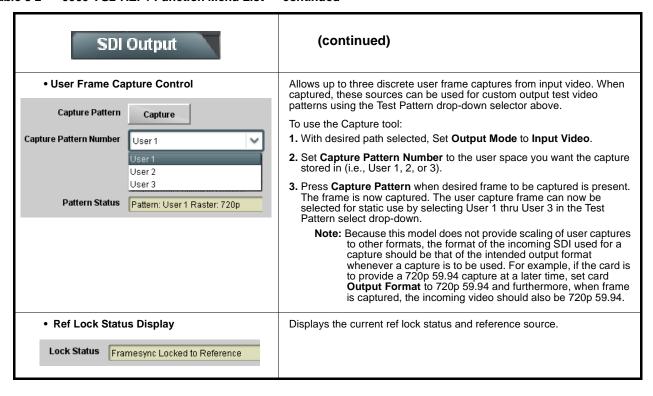

Table 3-2 9960-TG2-REF1 Function Menu List — continued

# Logo Insertion

Provides controls for uploading logo/"bug" user graphics to the card and enabling insertion when desired.

# Uploading Your Logo or Trouble Slate Graphic Images to Cobalt Card or BBG-1000 Device

A user memory area for images is reserved in the card/device. A standard .png file is converted to a .bin file which is uploaded to the card/device, where the .bin then provides the logo graphic used by the card/device. The conversion consists of an online tool that takes in a .png and outputs the image .bin file which is then uploaded to the card/device as described in the steps below.

Note: • Your file must be a .png file with a .png extension. The filename should not contain spaces.

- No scaling is applied or available using the generator tool. (For example, if a 100 x 100 pixel image is uploaded to the tool, the image overlay will also be 100 x 100 pixel regardless of program video format or raster dimensions.)
- Transparency aspects in your native file are preserved in the generator conversion.

Use the conversion tool as described below.

- 1. With your .png sized as desired for insertion, go to http://a.cdi-eng.com:55080/cgi-bin/image\_upload.py
- 2. Browse to your file. A prompt will appear to save the generated .bin file. Select Save (or Save As) to store the generated file in your desired folder. Close the tool when done.
- 3. In DashBoard on the card/device page, click Upload to upload the image file to the card/device. Follow the prompts to browse to and upload the file. The image is now ready to be used by the card/device. Set Graphic Overlay to Enabled to activate insertion.

Note: Logo tab has identical independent controls for logo enable and insertion for both Path 1 and Path 2 using the Path 1 / Path 2 sub-tabs.

• Logo Positioning Controls

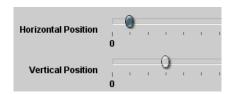

Sets logo burn-in position as follows:

- Horizontal Position sets horizontal position (in percentage of offset from left of image area, left justified). (Range is 0 thru 100)
- Vertical Position sets vertical position (in percentage of offset from top of image area, top justified). (Range is 0 thru 100)

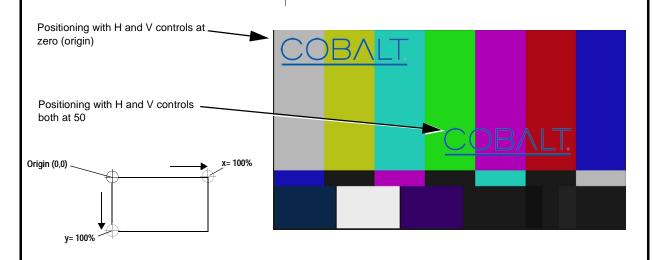

Table 3-2 9960-TG2-REF1 Function Menu List — continued

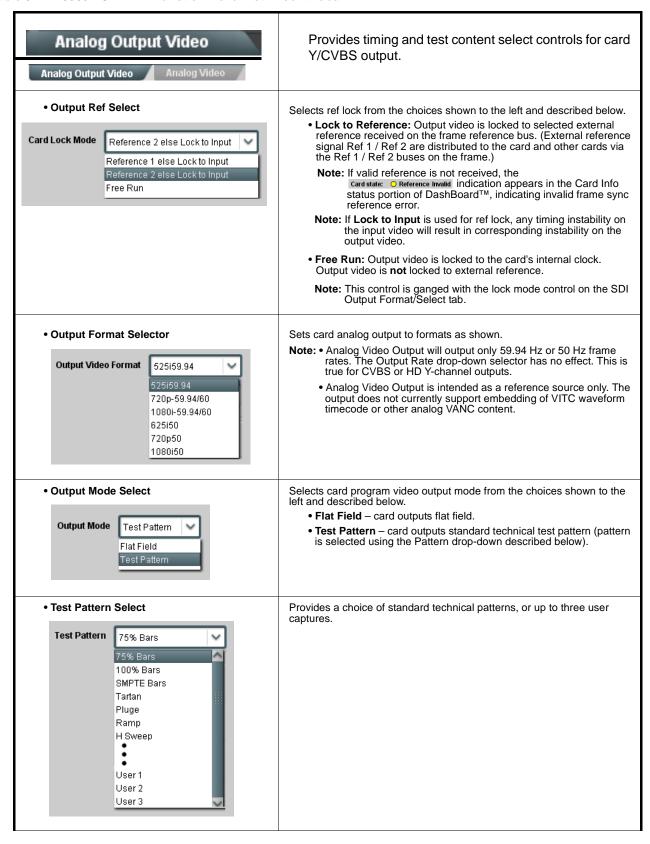

Table 3-2 9960-TG2-REF1 Function Menu List — continued

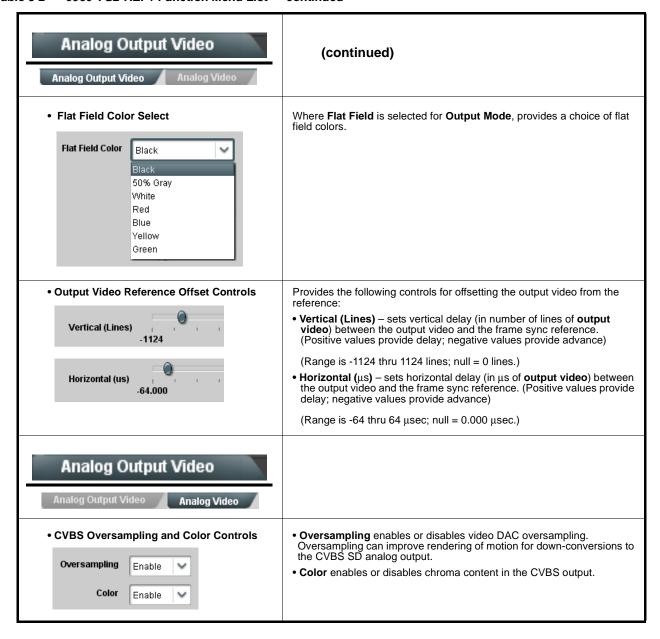

Table 3-2 9960-TG2-REF1 Function Menu List — continued

# Provides an audio crosspoint allowing the audio source Output Audio Routing/Controls selection for each embedded audio output channel. Also provides Gain. Phase Invert. and Muting controls Embedded Output Path 1 and peak level meters for each output channel. Note: • Output Audio tab has identical independent controls for both Embedded Path 1 and Path 2 using the Path 1 / Path 2 sub-tabs. Therefore, only the Path 1 controls are shown here. Set controls for other path using the respective sub-tab. Embedded Ch 2 thru Embedded Ch 16 have controls identical to the Source, Gain, Mute, and Invert controls described here for Embedded Ch 1. Therefore, only the Embedded Ch 1 controls are shown here • Group Enable/Disable Controls Allows enable/disable of embedded audio groups 1 thru 4 on card program video output to accommodate some legacy downstream Group 4 systems that may not support all four embedded audio groups. Note: Changing the setting of this control will result in a noise burst in all groups. This control should not be manipulated when carrying on-air content. • Embedded Output Channel Source Using the drop-down list, selects the audio source to be embedded in the corresponding embedded output channel from the following choices: Emb Out Ch 1 ullet Built-in Tone generators **Tone** n(-20 dBFS level tone generators with n being frequencies of 100, 200, 300, 400, 500, 600, 700, 800, 900, 1k, 2k, 4k, 6k, 8k, 12k, and 16k) Tone 100 Hz • LTC Path 1 / LTC Path 2 • Flex Bus A thru P mixer sum node outputs Silence Provides **Mute** and phase **Invert** channel controls, as well as peak level Channel Mute/Phase Invert/Gain Controls meter for each output channel. (Meter shows level as affected by Level and Peak Level Display control.) Gain controls allow relative gain (in dB) control for the corresponding Mute Mute destination Embedded Audio Group channel. (-80 to +20 dB range in 1.0 dB steps; unity = 0 dB)Invert Invert -30 30 0 0 0 0

Table 3-2 9960-TG2-REF1 Function Menu List — continued

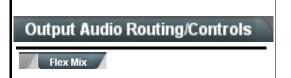

**Output Flex Mix** – Provides a 16-channel mixer in which each of the inputs can be mixed onto up to 16 independent output summing nodes. The input sources include audio bus channels from the card's two embedded audio paths. Each input channel has independent gain and mute controls.

In this example, audio bus channels 1 thru 8 from each path are summed with the like-channel of the other path. These summed outputs can then be outputted on any of the card's audio outputs. The output flex bus allows cross-sourcing from both Path 1 and Path 2 embedded internal Audio Bus sources to the Path 1 and Path 2 discrete output audio crosspoints.

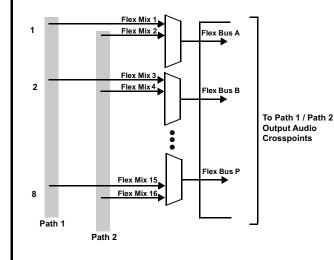

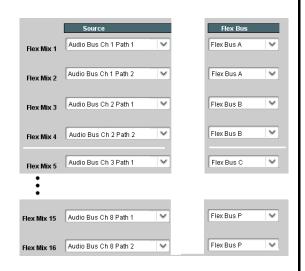

**Note:** For each Flex Mix input channel, its source should be considered and appropriately set. Unused input channels should be set to the **Silence** selection.

• Flex Bus Input Channel Source/Bus Assignment

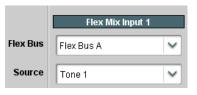

Using the **Source** drop-down list, selects the audio input source to be directed to the corresponding bus channel from the choices listed below.

- Silence
- Tones 1 thru 16

The  ${\bf Flex}\ {\bf Bus}\ {\bf drop\text{-}down}\ {\bf selects}\ {\bf the}\ {\bf bus}\ ({\bf A}\ {\bf thru}\ {\bf P})\ {\bf to}\ {\bf which}\ {\bf the}\ {\bf input}\ {\bf is}\ {\bf assigned}\ {\bf to}.$ 

• Gain / Mute Control

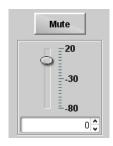

Provides relative gain (in dB) control and a channel Mute checkbox.

(-80 to +20 dB range in 0.1 dB steps; unity = 0.0 dB)

Table 3-2 9960-TG2-REF1 Function Menu List — continued

# Output Audio Routing/Controls Exer Path 2 AES Output

Provides an audio crosspoint allowing the audio source selection for each AES audio output channel. Also provides Gain, Phase Invert, and Muting controls and peak level meters for each output channel.

- Note: AES Out Ch 2 has controls identical to the Source, Gain, Mute, and Invert controls described here for AES Out Ch 1. Therefore, only the AES Out Ch 1 controls are shown here.
  - For each channel, its source and destination should be considered and appropriately set. Unused destination channels should be set to the **Silence** selection.
- AES Output Channel Source

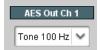

Using the **Path 1 Source** and **Path 2 Source** drop-down lists, selects the audio input source to be routed to the corresponding AES output channel from the choices listed below. Apply the desired path selection using the **Path** toggle button.

- Built-in Tone generators Tone n
   (-20 dBFS level tone generators with n being frequencies of 100, 200, 300, 400, 500, 600, 700, 800, 900, 1k, 2k, 4k, 6k, 8k, 12k, and 16k)
- LTC Path 1 / LTC Path 2
- Flex Bus A thru P mixer sum node outputs
- Silence
- Channel Mute/Phase Invert/Gain Controls and Peak Level Display

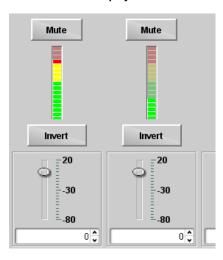

Provides **Mute** and phase **Invert** channel controls, as well as peak level meter for each output channel. (Meter shows level as affected by Level control.)

**Gain** controls allow relative gain (in dB) control for the corresponding destination AES output channel.

(-80 to +20 dB range in 1.0 dB steps; unity = 0 dB)

Table 3-2 9960-TG2-REF1 Function Menu List — continued

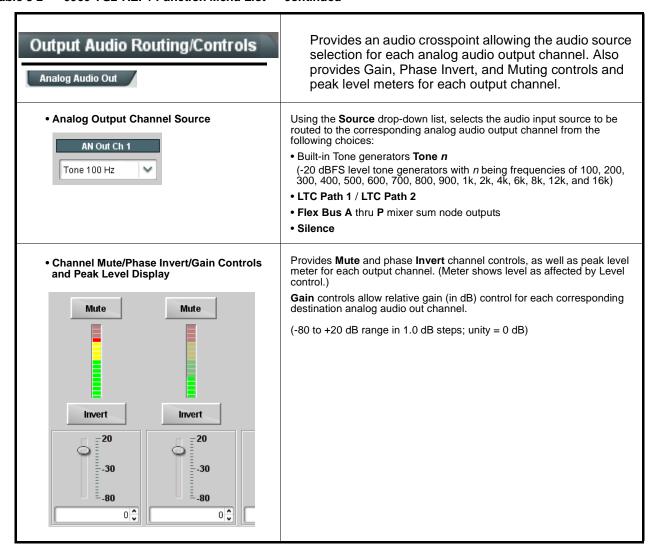

Table 3-2 9960-TG2-REF1 Function Menu List — continued

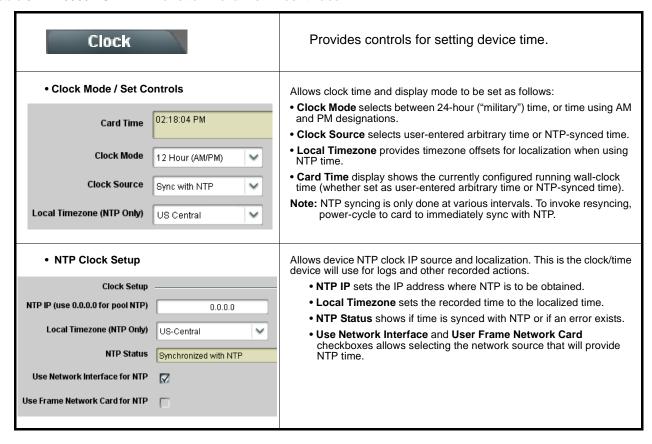

Table 3-2 9960-TG2-REF1 Function Menu List — continued

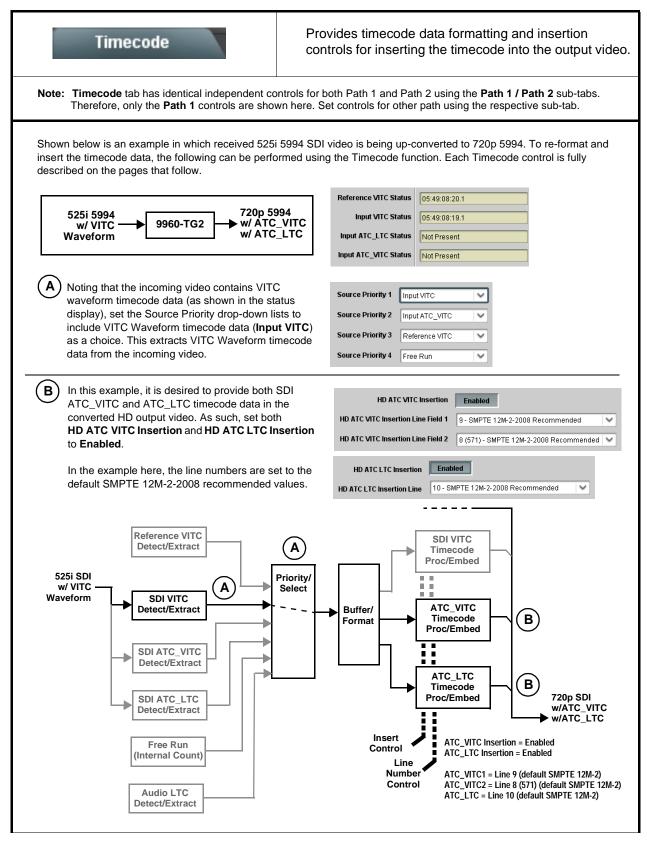

# (continued) Timecode Audio LTC controls described below allows audio LTC from an audio channel to be used as a timecode source, with conversion to a selected SMPTE 12M format on the output video. • Timecode Source Status Displays Displays the current status and contents of the four supported external timecode formats shown to the left. Reference VITC Status 06:09:15:06.0 • If a format is receiving timecode data, the current content (timecode Input VITC Status 06:09:15:05.0 running count and line number) is displayed. • If a format is not receiving timecode data, Not Present is displayed. Input ATC\_LTC Status | Not Present Input ATC\_VITC Status 06:09:15:05.0 Field 1 Line 13, Field 2 Line 278 Selects source to be used by card to receive LTC as listed below. LTC Input Control • RS-232/485 over COM1 or COM 2 • Audio LTC over Emb Ch 1 thru Ch 16 COM 1 (RS485) LTC Input • Audio LTC over AES Ch 1 thru Ch 16 COM 1 (RS485) Audio LTC over Analog audio Ch 1 thru Ch 8 COM 2 (RS485) Note: • Audio LTC Source must be appropriately set for card to receive Embed Ch 1 and process received LTC. • If COM 1 or COM 2 is used for LTC receive, the port function must be set for LTC. See COMM Ports Setup Controls (p. 3-41) Analog Input 8 for more information. Card audio inputs will not center inputs with DC offset. If input has DC offset, the source may need to be capacitively coupled to remove the offset. Mute LTC Control Allows LTC audio or RS-485 output to mute upon loss of selected timecode inputs. • When set to Enabled and input timecode is lost: Mute LTC Audio on input loss Enabled RS-485 LTC output goes to frozen state. Audio LTC output mutes. • When set to **Disabled** and input timecode is lost: • RS-485 LTC output keeps counting, with count value being free-run count. · Audio LTC output is not muted, with count value being free-run **Note:** If muting upon loss of a particular input format is desired, set all Source Priority 1 thru 4 to that particular input format. If this is not done, the card failover timecode selection may substitute another format choice for the format not being received. Incoming ATC Packet Removal Control Enables or disables removal of existing input video ATC timecode packets from the output. This allows removal of undesired existing timecodes from the output, resulting in a "clean slate" where only desired Disabled Incoming ATC Packet Removal timecodes are then re-inserted into the output. (For example, if both SDI ATC\_VITC and ATC\_LTC are present on the input video, and only ATC\_LTC is desired, using the Removal control will remove both timecodes from the output. The ATC\_LTC timecode by itself can then be re-inserted on the output using the other controls discussed here.) Note: When the Scaler is enabled, ATC packets are automatically removed. The Timecode function must be used to re-insert the timecode data into the output video.

Table 3-2 9960-TG2-REF1 Function Menu List — continued

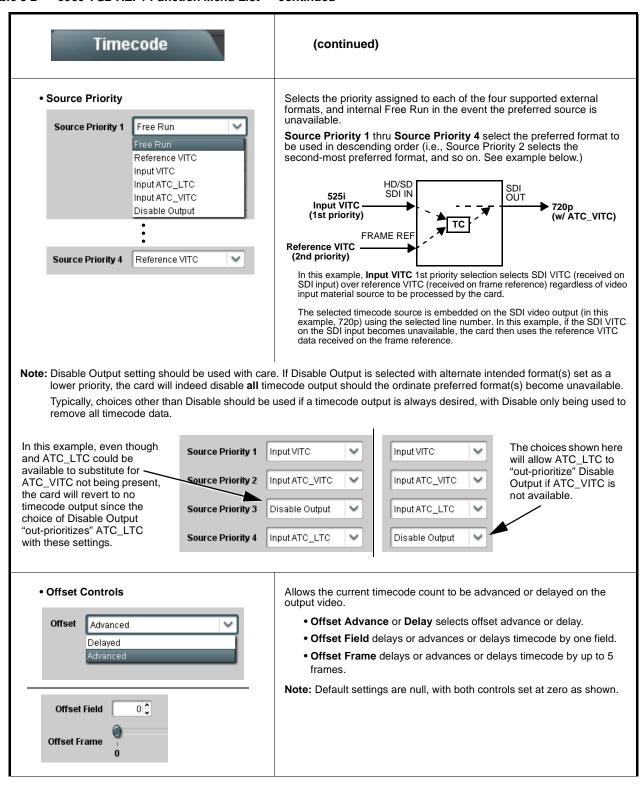

Table 3-2 9960-TG2-REF1 Function Menu List — continued

| Timecode                                                                                                    | (continued)                                                                                                    |
|----------------------------------------------------------------------------------------------------|----------------------------------------------------------------------------------------------------|
| Output Status Display  Output Status 00:04:46:06.1 (Source: SDI VITC)                                                                                                    | Displays the current content and source being used for the timecode data as follows:  Output Status                                                                                                    |
| Audio LTC Output                                                                                                    | Audio LTC output is routed to desired embedded, AES, or analog audio outputs using the Output Audio Routing/Controls (p. 3-18). Whatever timecode is displayed on the Output Status is converted to audio LTC and available as an LTC audio output.                                                                                                    |
| Note: • Although the output line drop-down on the controls described below will allow a particular range of choices, the actual range is automatically clamped (limited) to certain ranges to prevent inadvertent conflict with active picture area depending on video format. See Ancillary Data Line Number Locations and Ranges (p. 3-9) for more information.  • The card does not check for conflicts on a given line number. Make certain the selected line is available and carrying no other data. |                                                                                                    |
| • SD VITC Waveform Insertion Controls  SD VITC Waveform Output 1 Line Number  SD VITC Waveform Output 2 Line Number  SD VITC Waveform Insertion  Enabled                                                                                                    | For SD output, enables or disables SD VITC waveform timecode insertion into the output video, and selects the VITC1 and VITC2 line numbers (6 thru 22) where the VITC waveform is inserted.  Note: • If only one output line is to be used, set both controls for the same line number.  • SD VITC Waveform Insertion control only affects VITC waveforms inserted (or copied to a new line number) by this function. An existing VITC waveform on an unscaled SD SDI stream is not affected by this control and is passed on an SDI output. |
| SD ATC Insertion Control  SD ATC_VITC Insertion                                                                                                    | For SD output, enables or disables SD ATC_VITC timecode insertion into the output video, and selects the line number for ATC_VITC.                                                                                                    |

Table 3-2 9960-TG2-REF1 Function Menu List — continued

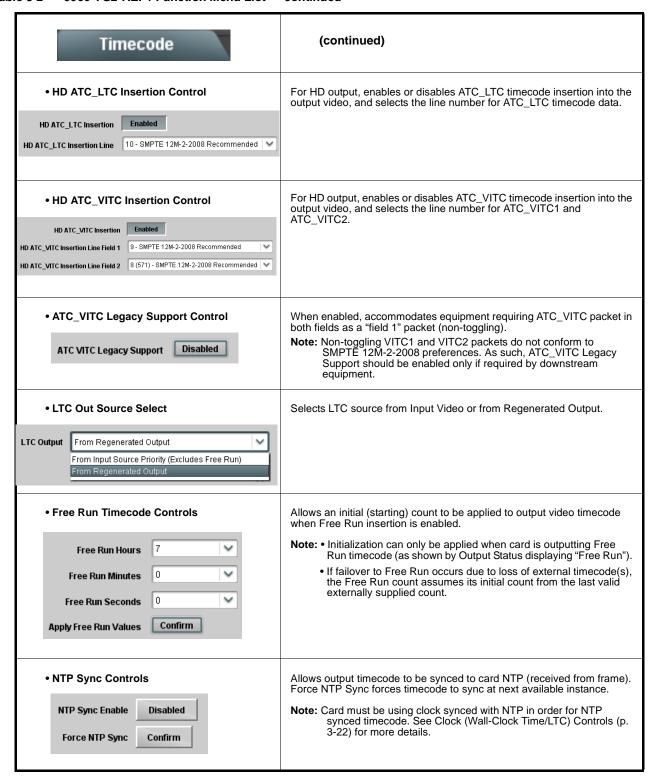

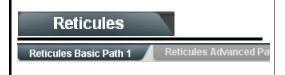

Allows Safe Action and/or Safe Title overlays and other static markers to be added to the output video image.

**Note:** Reticules tab has identical independent controls for both Path 1 and Path 2 using the **Path 1 / Path 2** sub-tabs. Therefore, only the **Path 1** controls are shown here. Set controls for other path using the respective sub-tab.

# **Typical Reticule/Overlay Marker Insertions**

The 9960-TG2-REF1 allows any combination of the reticule/overlay markers to be applied to the output video. Sizing and other characteristics for each type of marker can be set as described below.

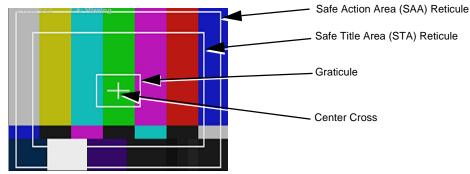

- Note: Overlay markers using this function are for setup only. When enabled, these markers are embedded in the output video and will appear in the image. Use this function only on preview video and not on-air video. Make certain any overlay tools are turned off when no longer needed.
  - Multiple overlay markers described below can be simultaneously enabled as desired.
- Insertion Master Enable/Disable

SDI Out Reticule Enable 
Analog Out Reticule Disable Disable Enable

Provides independent master enable/disable for card SDI and CVBS outputs.

- When enabled, any combination of reticules or other markers described below can be inserted.
- When disabled, insertion of all reticules or other markers is disabled.

• Safe Action Area (SAA) Controls

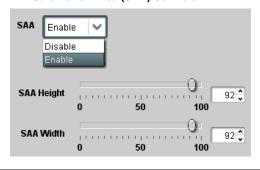

- $\bullet$  SAA provides enable/disable of safe action area graticule insertion.
- SAA Height and SAA Width control height and width of insertion (from 0% to 100% of 4:3 outputted image area).

**Note:** Reticule Size control is locked to Custom for this card, with safe action area size control as described above.

Table 3-2 9960-TG2-REF1 Function Menu List — continued

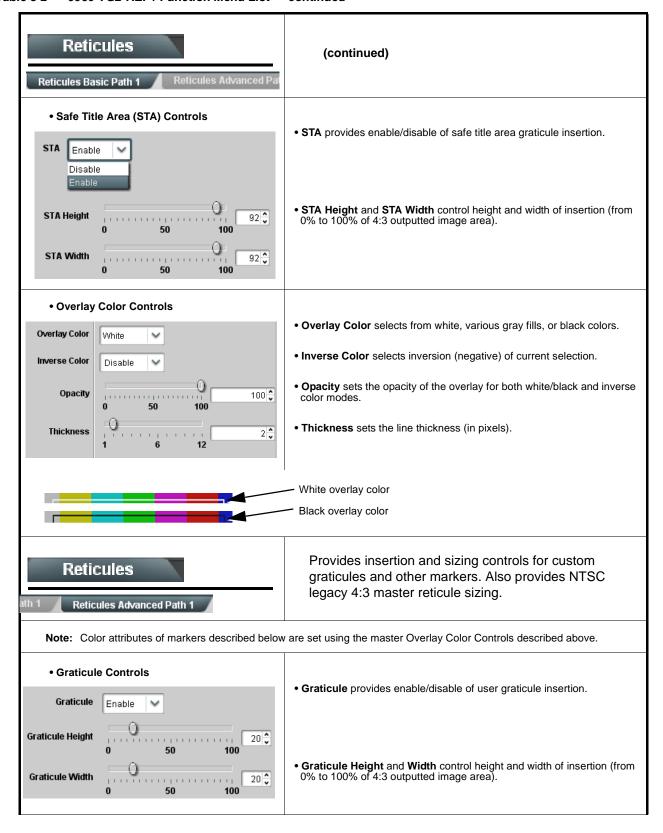

Table 3-2 9960-TG2-REF1 Function Menu List — continued

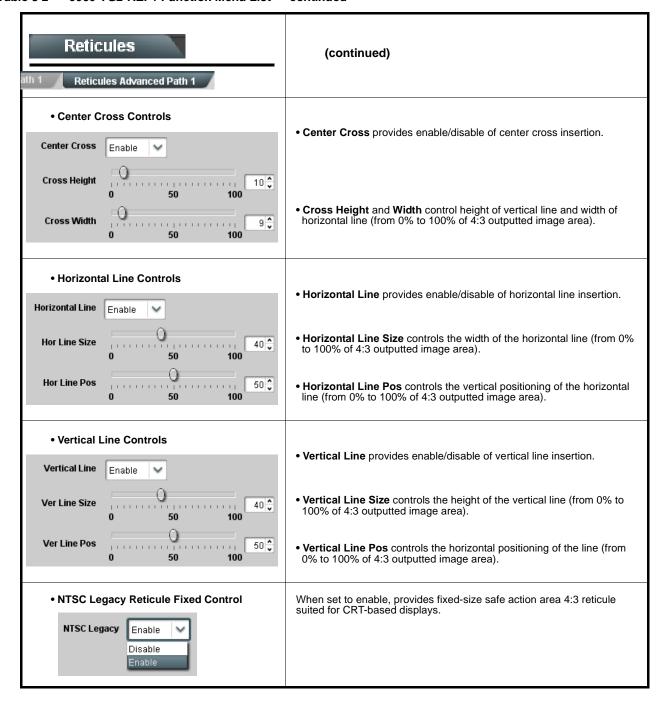

Table 3-2 9960-TG2-REF1 Function Menu List — continued

| Video Proc                                                                                                    | Provides the following Video Proc parametric controls.                                                                                                    |  |
|----------------------------------------------------------------------------------------------------|----------------------------------------------------------------------------------------------------|--|
| Note: Video Proc tab has identical independent controls for both Path 1 and Path 2 using the Path 1 / Path 2 sub-tabs.  Therefore, only the Path 1 controls are shown here. Set controls for other path using the respective sub-tab. |                                                                                                    |  |
| Video Proc     Enabled                                                                                                    | Video Proc (Enable/Disable) provides master on/off control of all Video Proc functions.  • When set to Disable, Video Proc is bypassed.  • When set to Enable, currently displayed parameter settings take effect.                      |  |
| Reset to Unity  Reset to Unity  Confirm                                                                                                    | Reset to Unity provides unity reset control of all Video Proc functions.  When Confirm is clicked, a Confirm? pop-up appears, requesting confirmation.  • Click Yes to proceed with the unity reset.  • Click No to reject unity reset. |  |
| • Luma Gain  Luma Gain  0.0                                                                                                    | Adjusts gain percentage applied to Luma (Y channel).  (0% to 200% range in 0.1% steps; unity = 100%)                                                                                                    |  |
| • Luma Lift  Luma Lift -100.0                                                                                                    | Adjusts lift applied to Luma (Y-channel).  (-100% to 100% range in 0.1% steps; null = 0.0%)                                                                                                    |  |
| • Color Gain Color Gain 0.0                                                                                                    | Adjusts gain percentage (saturation) applied to Chroma (C-channel).  (0% to 200% range in 0.1% steps; unity = 100%)                                                                                                    |  |

Table 3-2 9960-TG2-REF1 Function Menu List — continued

| Video Proc                                                                                                    | (continued)                                                                                                    |  |
|----------------------------------------------------------------------------------------------------|----------------------------------------------------------------------------------------------------|--|
| • Color Phase  Color Phase -360.0                                                                                                    | Adjusts phase angle applied to Chroma.  (-360° to 360° range in 0.1° steps; null = 0°)                                                                                                    |  |
| Gang Luma/Color Gain     Gang Luma/Color Gain                                                                                                    | When set to <b>On</b> , changing either the <b>Luma Gain</b> or <b>Color Gain</b> controls increases or decreases both the Luma and Color gain levels by equal amounts.                                                                                                    |  |
| Closed Captioning                                                                                                    | Provides support for closed captioning generator setup. Closed captioning tool inserts S334-1 CDP(708) on line 9 of output SDI video.                                                                                                    |  |
| Note: • Closed captioning generator is intended only for test pattern or user pattern insertions, and not input video.  • Closed Captioning tab has identical independent controls for both Path 1 and Path 2 using the respective Path 1 / Path 2 sub-tabs. Therefore, only the Path 1 controls are shown here. Set controls for other path using the respective sub-tab. |                                                                                                    |  |
| Closed Captioning Setup/Insertion<br>Controls                                                                                                    | Provides controls for selecting channel, scroll style and master enable/ disable as follows:                                                                                                    |  |
| Caption Generate Enable  Caption Generate Channel  Caption Row  Caption Style  Paint On                                                                                                    | <ul> <li>Enable sets captioning enabled (insert packets on line 9) or disable (no CC insertion).</li> <li>Caption Generate Channel sets the CC channel where insertion is performed (Ch 1 thru Ch 4).</li> <li>Caption Row selects the vertical row in which the captioning starts its scroll (1 up to 15).</li> <li>Caption Style selects the layout style of the captioning as it appears on downstream systems capable of displaying the text as user-visible text as Paint On, Pop On, or Roll Up.</li> </ul> |  |
| Caption Text Insert Fields                                                                                                    | Provides user entry fields for up to six text lines.                                                                                                    |  |
| Caption Text 1 Line 1 test 1 2 3  Caption Text 1 Line 2 test 456  Caption Text 1 Line 3 test 789  Caption Text 2 Line 1 test 10-11-12  Caption Text 2 Line 2 test 13-14-15  Caption Text 2 Line 3 test 16-17-18                                                                                                    | Note: • All normal keyboard alphanumeric characters are supported, in addition to ASCII characters (Windows ALT+nnnn).  • Up to 126 characters can be entered.                                                                                                    |  |

Table 3-2 9960-TG2-REF1 Function Menu List — continued

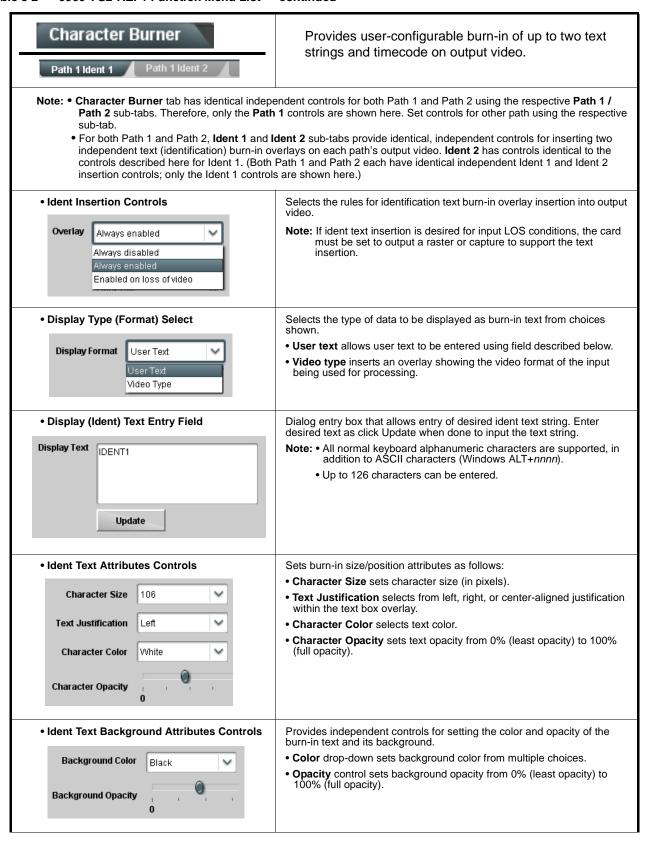

Table 3-2 9960-TG2-REF1 Function Menu List — continued

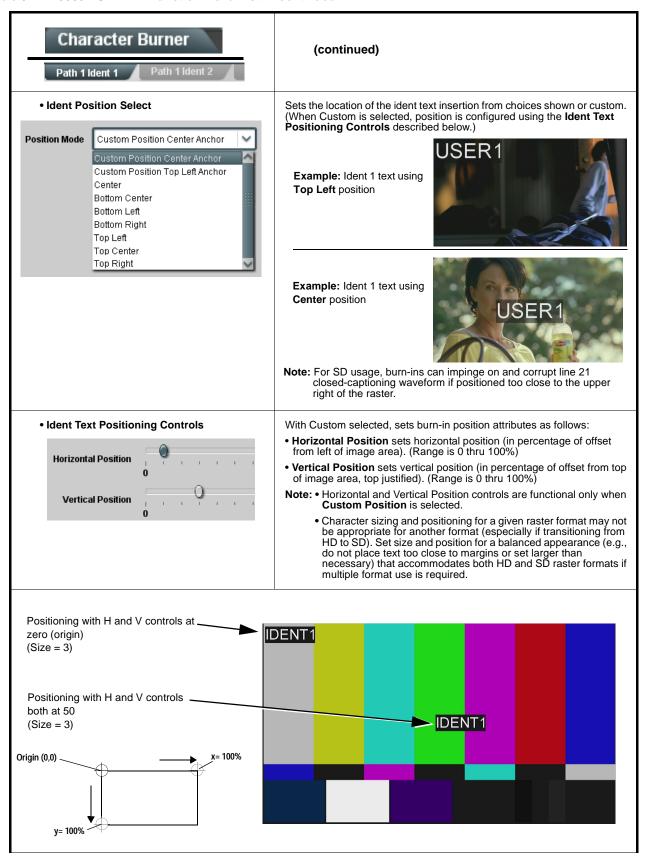

Table 3-2 9960-TG2-REF1 Function Menu List — continued

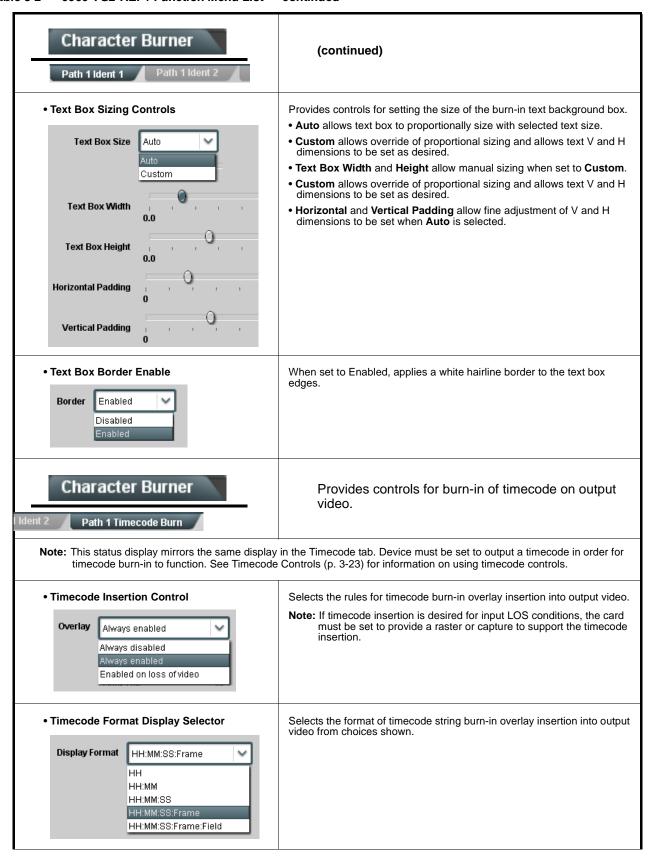

Table 3-2 9960-TG2-REF1 Function Menu List — continued

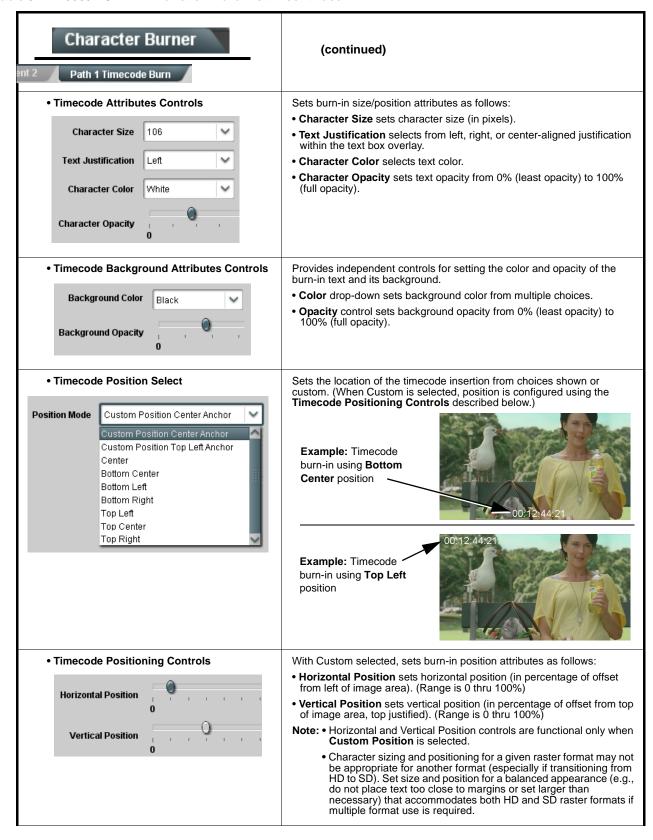

Table 3-2 9960-TG2-REF1 Function Menu List — continued

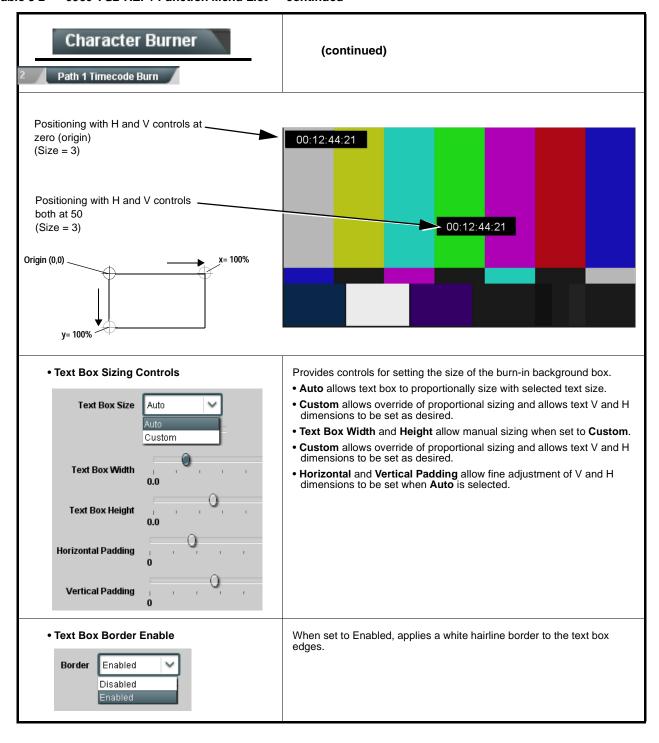

# Moving Box

Provides a "moving box" graphic insertion (overlay) on the output video.

Moving-box insertion can serve as a dynamic raster confidence check even in cases where the input video image is static or lost.

Note: Moving Box tab has separate independent controls for both Path 1 SDI and Path 2 SDI using the Path 1 / Path 2 sub-tabs. Therefore, only the Path 1 controls are shown here. Set controls for other path using the respective sub-tab.

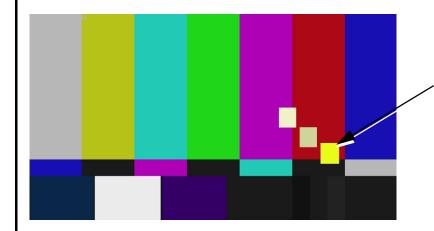

Moving-box insertion provides dynamic display even on static video. Attributes such as box size, color, vertical movement speed, and horizontal movement speed are all user configurable.

Moving box can be set to insert continuously, or only upon loss of input.

# • Moving Box Insertion Controls

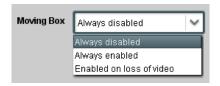

Selects the rules for moving-box overlay insertion into output video.

Note: If moving box insertion is desired for input LOS conditions, the SDI Output > Output Mode control must be set to provide a raster (from one of the choices shown) to support the text insertion.

# Moving Box Size Controls

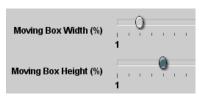

Sets size of box image burn-in as follows:

- Moving Box Width sets the width (as a percentage of maximum available raster width. (Range is 0% thru 40%)
- Moving Box Height sets the height (as a percentage of maximum available raster height. (Range is 0% thru 40%)

Note: Moving box sizing for a given raster format may not be appropriate for another format (especially if transitioning from HD to SD). Set size and position for a balanced appearance that accommodates both HD and SD raster formats if multiple format use is required.

# Moving Box Speed Controls

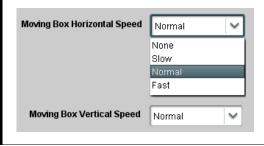

Sets speed of motion for moving box image burn-in as follows:

- Moving Box Horizontal Speed sets the X-axis speed from choices shown
- Moving Box Vertical Speed sets the Y-axis speed from choices shown.

Table 3-2 9960-TG2-REF1 Function Menu List — continued

#### (continued) Moving Box Moving Box Attributes Controls Provides independent controls for setting the color and opacity of the moving-box insertion. Color drop-down sets box color from multiple choices. Moving Box Opacity (%) • Opacity controls sets box opacity from 0% (least opacity) to 100% (full opacity). Moving Box Color White Yellow : Black Provides controls for inserting SCTE 104 packages into SCTE 104 Insertion the SDI output test signal. Controls provide automation server connections, ID markers, and interstitial insertion splice padding. Note: • Controls on this page use five columns correlating to standard SCTE 104 control protocols, with each column containing controls for each control protocol. Knowledge of using SCTE 104 protocols is assumed when using this page, as basic descriptions of SCTE 104 usage and protocol is not within the scope of this manual. SCTE 104 insertion is available only for Path 1. • SCTE 104 actions are typically triggered using GPI commands in conjunction with the Event Setup Controls tab. See Event Setup Controls on page 3-44 for more information. diate 0 🗘 0 0 0 🗘 0 🗘 0 0 0 0 0 0 0 0 0 0 DPI PID Index 0 🗘 0 🗘 0 🗘 0 🗘 0 🗘 Timestamp Immediate Immediate Immediate Immediate Immediate V V V V Source Material Source Material Source Material V Source Material Source Material 0 🗘 0 🗘 0 🗘 0 🗘 0 🗘 0 🗘 0 🗘 Program ID 0 🗘 0 🗘 0 🗘 1 🗘 1 🗘 1 🗘 1 🗘 1 🗘 Pre-Roll (ms) 1 🗘 **Break Duration (ms)** Avail Num 0 🗘 0 🗘 0 🗘 0 🗘 0 🗘 0 0 0 0 0 0 0 0 0 0 Auto Return Flag V Send Send Send Send Send Five columns corresponding to SCTE 104 setup protocols provide setup controls for insertion of SCTE 104 ancillary data into the output SDI stream. The Send button for each column allows overriding any queued insertions and immediately inserting the command. Auxiliary controls allow selecting VANC insertion line number 13 🗘 Message Number Mode set to Automatic allows automcatically incrementing message numbering. When set to Manual, the Event Number drop-down is enabled. Message Number Mode V Automatic Last Message Inserted

Table 3-2 9960-TG2-REF1 Function Menu List — continued

# ANC Packet Insertion

Provides setup controls for inserting test packets in output SDI VANC/HANC space.

Note: ANC Packet Insertion tab has separate independent controls for both Path 1 SDI and Path 2 SDI using the Path 1 / Path 2 sub-tabs. Therefore, only the Path 1 controls are shown here. Set controls for other path using the respective sub-tab

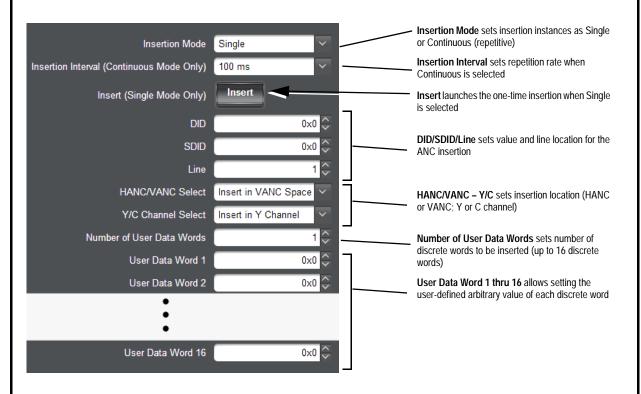

Note: DashBoard versions 4.1 and earlier display and notate DID, SDID, and User Data Word numbers in decimal; newer DashBoard versions display and notate DID, SDID, and User Data Word numbers in hexadecimal. Hexadecimal notation is denoted by the "0x" preceding the value.

Table 3-2 9960-TG2-REF1 Function Menu List — continued

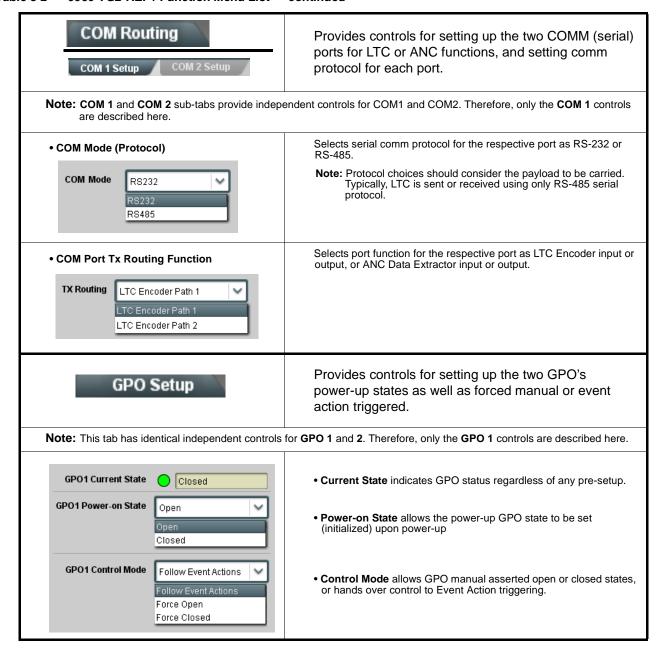

#### 9960-TG2-REF1 Function Menu List — continued Table 3-2

# Presets

Allows user control settings to be saved in a Preset and then loaded (recalled) as desired, and provides a one-button restore of factory default settings.

### Preset Layer Select

Allows selecting a functional layer (or "area of concern") that the preset is concerned with. Limiting presets to a layer or area of concern allows for highly specific presets, and masks changing card settings in areas outside of the layer or area of concern.

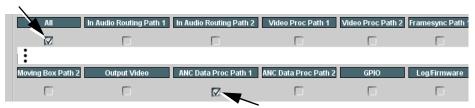

Default All setting will "look" at all card settings and save all settings to the defined preset with no masking.

Selecting a layer (in the example, "ANC Data Proc Path 1") will set the preset to only "look at" and "touch" ANC packet insertion Path 1

settings and save these settings under the preset. When the preset is loaded (recalled), the card will only "touch" the ANC packet insertion Path 1 layer.

Example: A particular usage you need may require special custom Path 1 ANC packet insertion settings that need to be invoked regardless of other cards settings. Using a layered preset set for Path 1 ANC packet insertion only allows the special custom Path 1 ANC packet insertion settings to be invoked while not disturbing any other settings.

# Preset Enter/Save/Delete

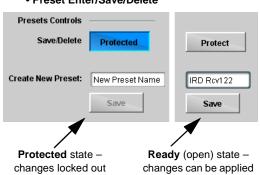

Locks and unlocks editing of presets to prevent accidental overwrite as

- Protect (ready): This state awaits Protected and allows preset Save/ Delete button to save or delete current card settings to the selected preset. Use this setting when writing or editing a preset.
- Protected: Toggle to this setting to lock down all presets from being inadvertently re-saved or deleted. Use this setting when all presets are as intended.
- Create New Preset: Field for entering user-defined name for the preset being saved (in this example, "IRD Rcv122").
- Save: Saves the current card settings under the preset name defined

# Preset Save/Load Controls

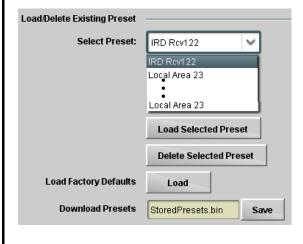

- Select Preset: drop-down allows a preset saved above to be selected to be loaded or deleted (in this example, custom preset "IRD Rcv122").
- · Load Selected Preset button allows loading (recalling) the selected preset. When this button is pressed, the changes called out in the preset are immediately applied.
- Delete Selected Preset button deletes the currently selected preset.
- Load Factory Defaults button allows loading (recalling) the factory default preset. When this button is pressed, the changes called out in the preset are immediately applied.

Note: Load Factory Defaults functions with no masking. The Preset Layer Select controls have no effect on this control and will reset all layers to factory default.

• Download Presets saving the preset files to a folder on the connected computer.

Table 3-2 9960-TG2-REF1 Function Menu List — continued

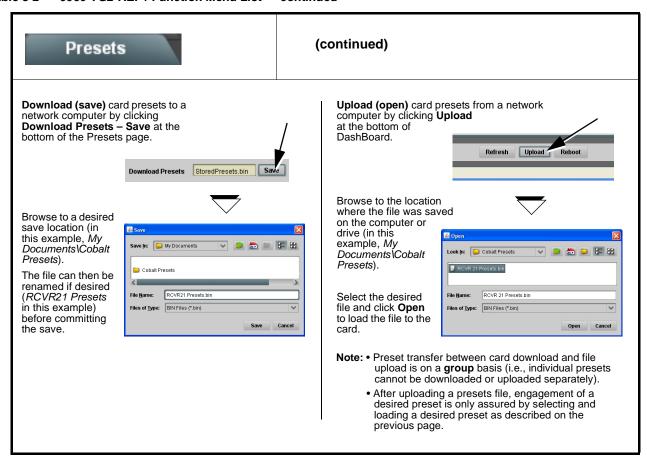

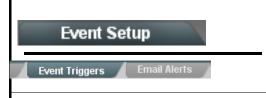

Provides event-based loading allowing a defined action to be automatically engaged upon various received signal status. Actions can be "canned" control commands or user-defined by going to a user preset.

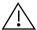

- Event based preset loading is not passive and can result in very significant and unexpected card control and signal processing changes if not properly used. If event based presets are not to be used, make certain the **Event Based Loading** button is set to **Disabled**.
- Because event based preset loading can apply card control changes by invoking presets, loading conditions cannot be
  nested within a called preset (event-based loading settings performed here cannot be saved to presets, although the
  settings are persistent across power cycles).

Event triggers allow a variety of event screening criteria, and in turn provide an Event Action "go to" in response to the detected event(s). For each screened criteria, categories can be set as "Don't Care" or set to specific criteria to broaden or concentrate on various areas of concern.

- The Event-Based Loading button serves as a master enable/disable for the function.
- Go-to Event Action: can be user-defined presets, "canned" (hard-coded) selections (such as GPO triggers or routing changes), or automated E-mail alert to a respondent (see Email Alerts (p. 3-47) for setting up e-mail alerts).
- Each Event (Event 1 thru Event 32) can be set to screen for any or several Definer criteria as shown in the example below. Up to 32 separate events can be defined.
- Event 1 thru Event 32 are arranged with Event 1 having the highest priority, descending down to Event 32. Where multiple event screening is enabled, lower-priority events are serviced first, with the highest-priority event being the final event serviced and last action taken as well as last item logged in the Event History (see below). This helps ensure that a lower-priority event does not mask detection of higher-priority event(s).
- The Status indicator and message shows the activation status of each Event. Green indicator means event is currently engaged.

# **Event Definers**

Each event can be uniquely set up for any of the condition types in these columns. Unless set to Don't Care, all defined conditions will need to be true in order for the Event to be considered active

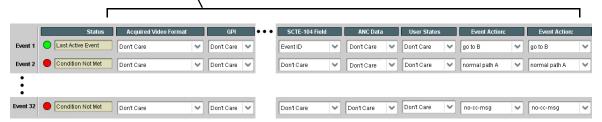

Note: Event criteria settings in any row comprise an AND function. Where multiple criteria are selected, a true (trigger) condition is not propagated unless all specified criteria are true. To independently screen for multiple criteria, rows should be set up where each criteria is screened in its own Event row. Examples of this are shown on the following pages.

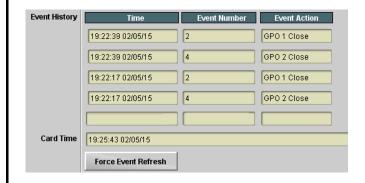

The **Event History** log shows any triggered events in groups of five most recent events (newest at the top).

In the example here, log shows Event 2 as the most recent event, and its user-selected action of GPO 1 Close.

Pressing the **Force Event Refresh** button updates the list.

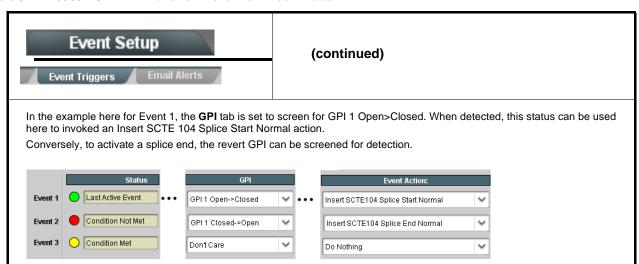

- **Note:** Screened conditions are triggered upon start of event. Any event-based setup must be done in advance of the triggering event in order for event to be detected.
  - If a desired user preset does not appear in the Event Action drop-down, press the DashBoard **Refresh** button at the bottom of the page to update the list in the drop-down.
  - Loss of true conditions does not disengage an event-based triggering. A new set of true conditions must be defined and then occur to transition from one event-based trigger to another.
  - Time required to engage an event-based trigger depends upon complexity of the called preset.
  - Make certain all definable event conditions that the card might be expected to "see" are defined in any of the Event 1 thru Event 32 rows. This makes certain that the card will always have a defined "go-to" action if a particular event occurs. For example, if the card is expected to "see" a 720p5994 stream or as an alternate, a 525i5994 stream, make certain both of these conditions are defined (with your desired go-to presets) in any two of the Event 1 thru Event 32 condition definition rows.
  - Event Actions defined using user presets must be used with care to prevent conditions that could cause looping or the removal or "override" of desired expected settings. When using presets, the Preset Layer selection should be used such that only required aspects are touched.
  - Where multiple event screening is set up, the event you consider to be the highest priority should be set as higher priority than lesser events. Also, this prioritization helps ensure that all desired events are screened for before a significant change is effected.

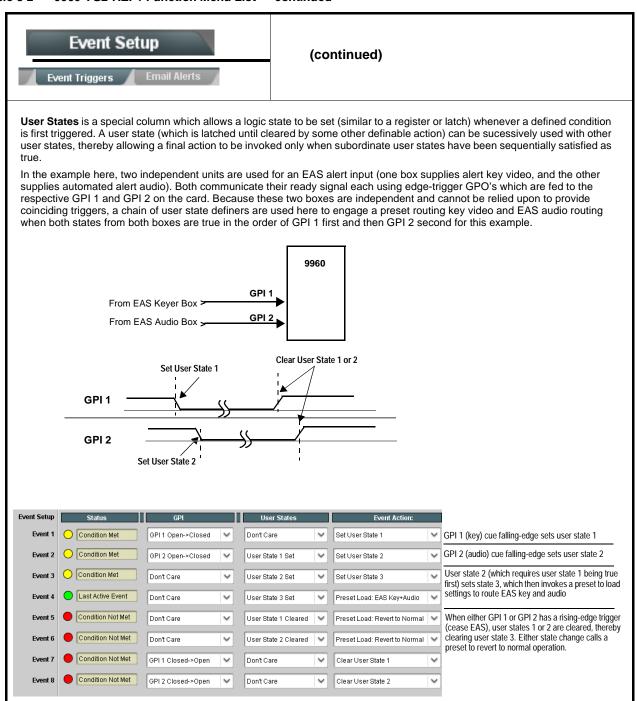

Table 3-2 9960-TG2-REF1 Function Menu List — continued

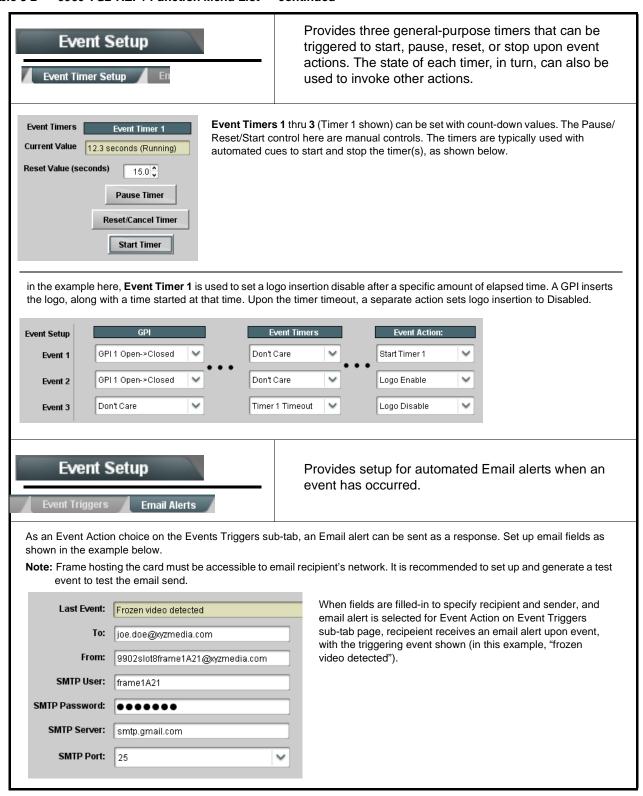

Table 3-2 9960-TG2-REF1 Function Menu List — continued

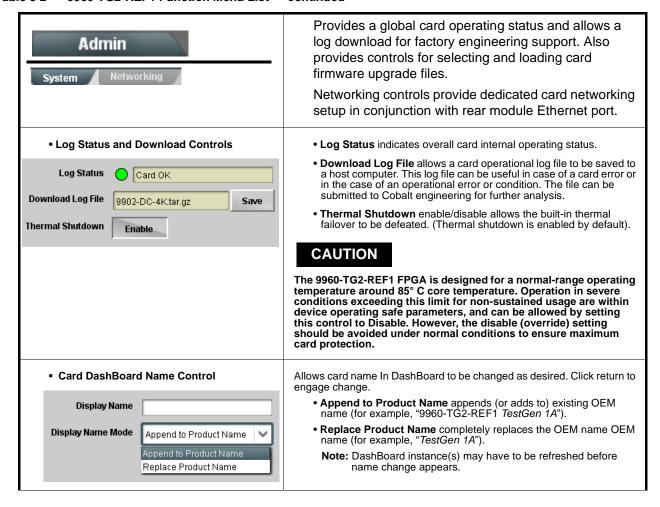

Table 3-2 9960-TG2-REF1 Function Menu List — continued

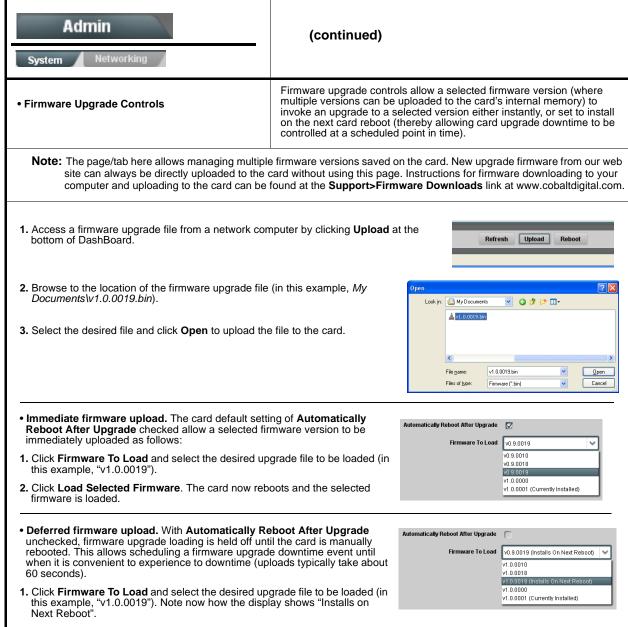

- 2. Click Load Selected Firmware. The card holds directions to proceed with the upload, and performs the upload only when the card is manually rebooted (by pressing the **Reboot** button).
- 3. To cancel a deferred upload, press Cancel Pending Upgrade. The card reverts to the default settings that allow an immediate upload/upgrade.

Table 3-2 9960-TG2-REF1 Function Menu List — continued

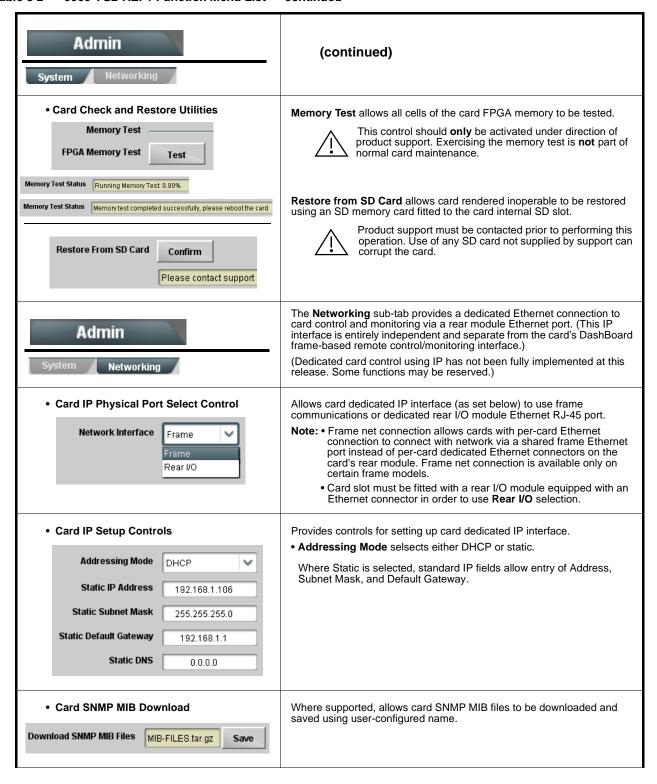

Table 3-2 9960-TG2-REF1 Function Menu List — continued

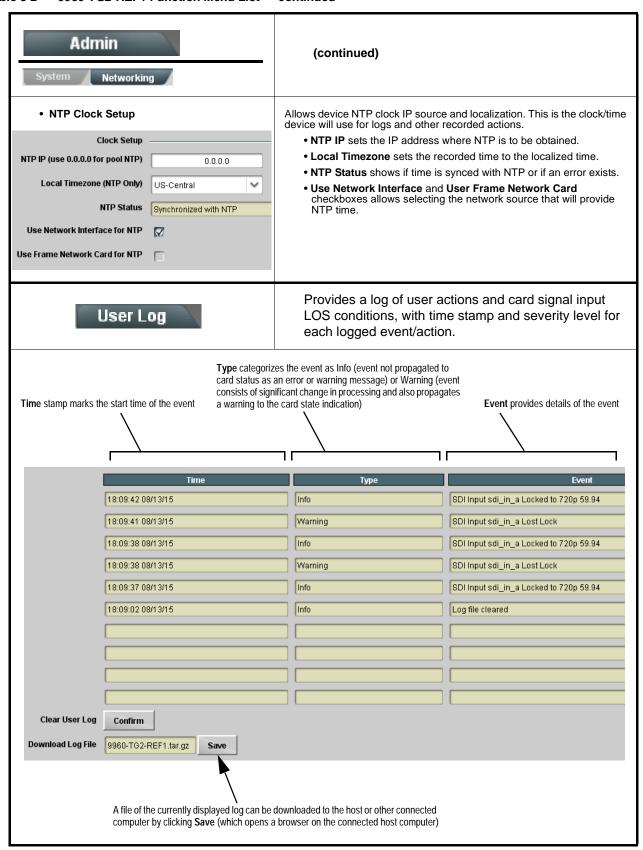

## **Troubleshooting**

This section provides general troubleshooting information and specific symptom/corrective action for the 9960-TG2-REF1 card and its remote control interface. The 9960-TG2-REF1 card requires no periodic maintenance in its normal operation; if any error indication (as described in this section) occurs, use this section to correct the condition.

#### **Error and Failure Indicator Overview**

The 9960-TG2-REF1 card itself and its remote control systems all (to varying degrees) provide error and failure indications. Depending on how the 9960-TG2-REF1 card is being used (i.e, standalone or network controlled through DashBoard<sup>TM</sup> or a Remote Control Panel), check all available indications in the event of an error or failure condition.

The various 9960-TG2-REF1 card and remote control error and failure indicators are individually described below.

Note:

The descriptions below provide general information for the various status and error indicators. For specific failures, also use the appropriate subsection listed below.

- Basic Troubleshooting Checks (p. 3-56)
- 9960-TG2-REF1 Processing Error Troubleshooting (p. 3-57)
- Troubleshooting Network/Remote Control Errors (p. 3-58)

# 9960-TG2-REF1 Card Edge Status/Error Indicators and Display

Figure 3-7 shows and describes the 9960-TG2-REF1 card edge status indicators and display. These indicators and the display show status and error conditions relating to the card itself and remote (network) communications (where applicable). Because these indicators are part of the card itself and require no external interface, the indicators are particularly useful in the event of communications problems with external devices such as network remote control devices.

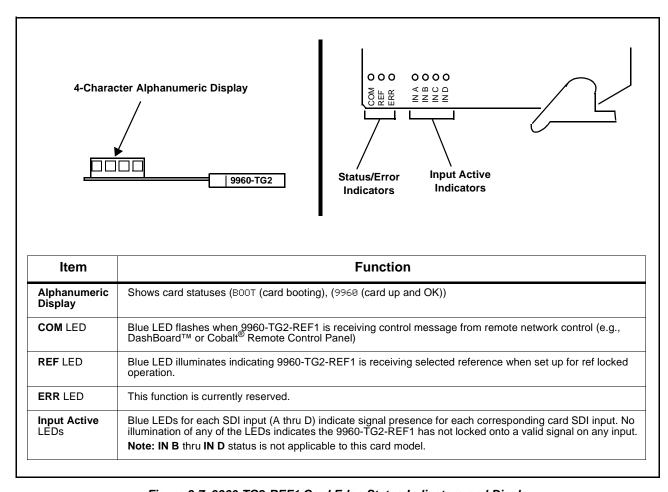

Figure 3-7 9960-TG2-REF1 Card Edge Status Indicators and Display

## DashBoard™ Status/Error Indicators and Displays

Figure 3-8 shows and describes the DashBoard<sup>TM</sup> status indicators and displays. These indicator icons and displays show status and error conditions relating to the 9960-TG2-REF1 card itself and remote (network) communications.

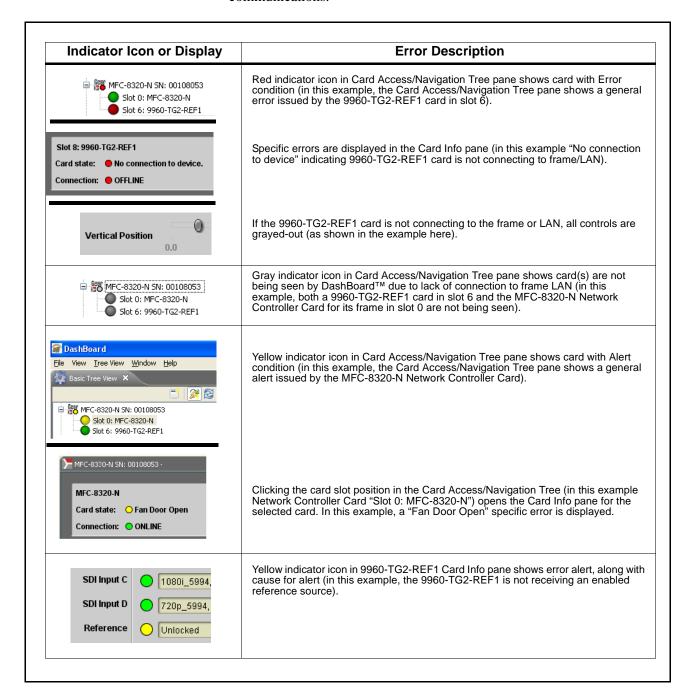

Figure 3-8 DashBoard™ Status Indicator Icons and Displays

Access Card Info panes for specific cards by clicking the card slot position in the Card Access/Navigation Tree pane (as shown in the example in Figure 3-9).

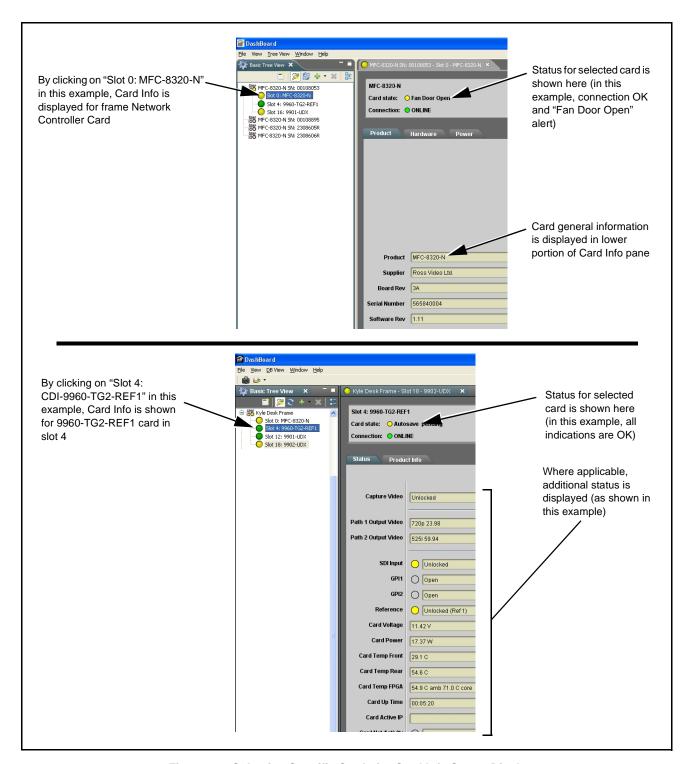

Figure 3-9 Selecting Specific Cards for Card Info Status Display

## **Basic Troubleshooting Checks**

Failures of a general nature (affecting many cards and/or functions simultaneously), or gross inoperability errors are best addressed first by performing basic checks before proceeding further. Table 3-3 provides basic system checks that typically locate the source of most general problems. If required and applicable, perform further troubleshooting in accordance with the other troubleshooting tables in this section.

Table 3-3 Basic Troubleshooting Checks

| Item                                                    | Checks                                                                                                    |  |  |
|---------------------------------------------------------|----------------------------------------------------------------------------------------------------|--|--|
| Verify power presence and characteristics               | <ul> <li>On both the frame Network Controller Card and the 9960-TG2-REF1, in all cases when power is being properly supplied there is always at least one indicator illuminated. Any card showing no illuminated indicators should be cause for concern.</li> <li>Check the Power Consumed indication for the 9960-TG2-REF1 card. This can be observed using the DashBoard™ Card Info pane.</li> </ul> |  |  |
|                                                         | <ul> <li>If display shows <b>no</b> power being consumed, either the frame power<br/>supply, connections, or the 9960-TG2-REF1 card itself is defective.</li> </ul>                                                                                                    |  |  |
|                                                         | <ul> <li>If display shows excessive power being consumed (see Technical<br/>Specifications (p. 1-15) in Chapter 1, "Introduction"), the<br/>9960-TG2-REF1 card may be defective.</li> </ul>                                                                                                    |  |  |
| Check Cable connection secureness and connecting points | Make certain all cable connections are fully secure (including coaxial cable attachment to cable ferrules on BNC connectors). Also, make certain all connecting points are as intended. Make certain the selected connecting points correlate to the intended card inputs and/or outputs. Cabling mistakes are especially easy to make when working with large I/O modules.                            |  |  |
| Card seating within slots                               | Make certain all cards are properly seated within its frame slot. (It is best to assure proper seating by ejecting the card and reseating it again.)                                                                                                    |  |  |
| Check status indicators and displays                    | On both DashBoard <sup>™</sup> and the 9960-TG2-REF1 card edge indicators, red indications signify an error condition. If a status indicator signifies an error, proceed to the following tables in this section for further action.                                                                                                    |  |  |
| Troubleshoot by substitution                            | All cards within the frame can be hot-swapped, replacing a suspect card or module with a known-good item.                                                                                                    |  |  |

## 9960-TG2-REF1 Processing Error Troubleshooting

Table 3-4 provides 9960-TG2-REF1 processing troubleshooting information. If the 9960-TG2-REF1 card exhibits any of the symptoms listed in Table 3-4, follow the troubleshooting instructions provided.

In the majority of cases, most errors are caused by simple errors where the 9960-TG2-REF1 is not appropriately set for the type of signal being received by the card.

**Note:** The error indications shown below are typical for the corresponding error conditions listed. Other error indications not specified here may also be displayed on DashBoard™ and/or the 9960-TG2-REF1 card edge status indicators.

Note: Where errors are displayed on both the 9960-TG2-REF1 card and network remote controls, the respective indicators and displays are individually

described in this section.

Table 3-4 Troubleshooting Processing Errors by Symptom

| Symptom                                                                                    | Error/Condition                                                          | Corrective Action                                                                                                    |  |
|--------------------------------------------------------------------------------------------|--------------------------------------------------------------------------|----------------------------------------------------------------------------------------------------|--|
| DashBoard™ shows     Unlocked message in     9960-TG2-REF1 Card Info pane      SDI Input A | No video input present                                                   | Make certain intended video source is connected to appropriate 9960-TG2-REF1 card video input. Make certain BNC cable connections between frame Rear I/O Module for the card and signal source are OK. |  |
| Ancillary data (closed captioning, timecode) not transferred                               | Control(s) not enabled                                                   | Make certain respective control is set to <b>On</b> or <b>Enabled</b> (as appropriate).                                                                                                    |  |
| through 9960-TG2-REF1                                                                      | VANC line number conflict<br>between two or more<br>ancillary data items | Make certain each ancillary data item to be<br>passed is assigned a unique line number (see<br>Ancillary Data Line Number Locations and<br>Ranges on page 3-9).                                        |  |
| Audio not processed or passed through card                                                 | Enable control not turned on                                             | On Output Audio Routing/Controls tab, Audio Group Enable control for group 1 thru 4 must be turned on for sources to be embedded into respective embedded channel groups.                              |  |
| Selected upgrade firmware will not upload                                                  | Automatic reboot after upgrade turned off                                | Card Presets > Automatically Reboot After Upgrade box unchecked. Either reboot the card manually, or leave this box checked to allow automatic reboot to engage an upgrade upon selecting the upgrade. |  |

Table 3-4 Troubleshooting Processing Errors by Symptom — continued

| Symptom                                                                                                    | Error/Condition                                                   | Corrective Action                                                                                                    |
|----------------------------------------------------------------------------------------------------|-------------------------------------------------------------------|----------------------------------------------------------------------------------------------------|
| Card does not pass video or audio as expected. Control settings spontaneously changed from expected settings. | Event-based trigger inadvertently invoked                         | Event-based preset loading (Event Setup tab > Event Triggers sub-tab) should be set to Disabled if this function is not to be used. Read and understand this control description before using these controls to make sure engagement for all expected conditions is considered. See Event Setup Controls (p. 3-44) for more information. |
| Card will not retain user settings, or setting changes or presets spontaneously invoke.                       | Event Based Loading sub-tab inadvertently set to trigger on event | If event based loading is not to be used, make certain <b>Event Setup</b> is disabled (either using master <b>Enable/Disable</b> control or through events settings. See Event Setup Controls (p. 3-44) for more information.                                                                                                    |

## **Troubleshooting Network/Remote Control Errors**

Refer to Cobalt® reference guide "Remote Control User Guide" (PN 9000RCS-RM) for network/remote control troubleshooting information.

#### In Case of Problems

## **Recovering Card From SD Memory Card**

New production cards come equipped with an SD card installed in a slot receptacle on the underside of the card. The data on this SD card can be used to restore a card should the card become unresponsive (can't communicate with DashBoard or other remote control). Recovering a card using the procedure here will restore the card to any installed option licenses and the most recent firmware installed.

1. (See Figure 3-10.) Make certain the card has the proper SD card installed in the under-card slot. If SD card is **not** installed, contact Product Support to obtain an SD card.

**Note:** If unit is a BBG-1000 Series device, remove the top cover before proceeding.

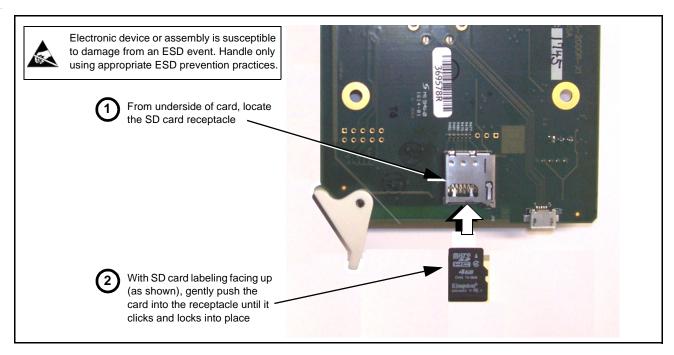

Figure 3-10 SD Card Installation

**2.** (See Figure 3-11.) With card powered-down, locate the **MMC BOOT** button on the card. Proceed as shown in picture.

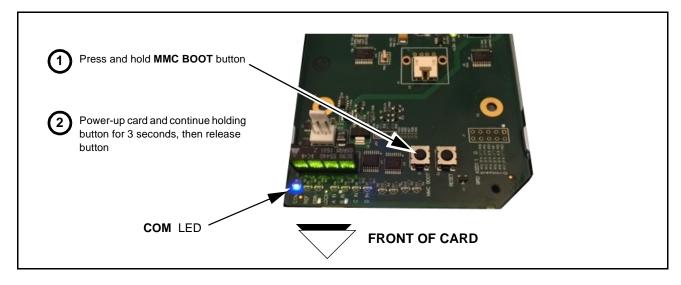

Figure 3-11 MMC Boot Button

- 3. With button now released, the card will begin reprogramming:
  - **COM** LED illuminates and remains illuminated.
  - When reprogram is complete, **COM** LED turns off, on, and then off again (entire process takes about 1-1/2 minute).

**4.** Remove power from the card (remove card from slot or power-down BBG-1000 Series unit).

- **5.** Re-apply power to the card. The card/device will display as "*UNLICENSED*" in DashBoard/remote control.
- **6.** In Dashboard or web remote control, go to **Admin** tab and click **Restore from SD Card**. After about 1/2-minute, the card license(s) will be restored and card will be using its most recently installed firmware.
- **7.** Card/device can now be used as normal. On BBG-1000 Series unit, re-install top cover.

#### **Contact and Return Authorization**

Should any problem arise with this product that was not solved by the information in this section, please contact the Cobalt Digital Inc. Technical Support Department.

If required, a Return Material Authorization number (RMA) will be issued to you, as well as specific shipping instructions. If required, a temporary replacement item will be made available at a nominal charge. Any shipping costs incurred are the customer's responsibility. All products shipped to you from Cobalt Digital Inc. will be shipped collect.

The Cobalt Digital Inc. Technical Support Department will continue to provide advice on any product manufactured by Cobalt Digital Inc., beyond the warranty period without charge, for the life of the product.

See Contact Cobalt Digital Inc. (p. 1-15) in Chapter 1, "Introduction" for contact information.

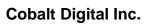

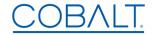

2506 Glaen Drive Champaign, IL 61821 Voice 217.344.1243 • Fax 217.344.1245 www.cobaltdigital.com

9960-TG2REF1-OM (V1.4) Printed in USA